# <span id="page-0-0"></span>**[Overview of the system](#page-0-0)**

The Wittra devices form a wireless **[mesh net work](#page-1-0)** over the Sub-GHz RF band. Sensor and positioning data is collected by the IoT devices and posted to the cloud. The data can easily be accessed via our Wittra portal by adding an integration; For further information please have a look at **Accessing your data**.

## <span id="page-0-1"></span>**[Wittra IoT Devices](#page-0-1)**

A Wittra system is composed of several different devices:

- **The Gateway** is the link between the wireless network and the Internet. It is mains-powered, and communicates securely with both the IoT devices and the cloud. Inside the Gateway resides a component called the Border Router, in charge of all wireless communication within the IoT network.
- $\bullet$ **Mesh Rout ers (MRs)** are wireless range-extenders. They relay data wirelessly over the mesh network. They are also used as anchor for RSSI positioning. They are always-on, and as such, require external power.
- **Positioning Beacons (PBs)** are used as anchor for both RSSI and Time-of-Flight positioning. Like mesh routers, they are always-on, and as such, require external power.
- **TrakSense360s** are battery-powered sensors that can be positioned using RSSI (against mesh routers and positioning beacons) and/or Time-of -Flight (against positioining beacons).

The Wittra product suite includes the devices above and more, including click-on sensors and accessories. Read more about our products **[here](https://www.wittra.se/products/)**.

## <span id="page-0-2"></span>**[Positioning and Sensing](#page-0-2)**

TrakSense360 have built-in tracking and sensing capabilities. They can also be extended with external click-on sensors, with specialized sensor elements. For tracking, TrakSense360 relies on and combines two technologies:

- **RSSI** (Received Signal Strength Indicator) positioning is achieved by measuring the radio signal strength between the device and surrounding Mesh Routers or Positioning Beacons. The inf ormation is then posted and used for trilateration. The drawback with RSSI positioning is it is not accurate if the distance between tag and measuring inf rastructure is too large (typically not more than 15 metres or so).
- **ToF** (Time-of -Flight) positioning is based on a series of send-receive (ping-pong) sessions between the device and surrounding Positioning Beacons (NB: Mesh Routers are not able to participate to ToF). The propagation delay of the wireless signal is measured, posted, and used again for trilateration; sometimes in combination with RSSI data. This is much more difficult to do than measuring RSSI signals, but the advantage is consistent accuracy over much larger distances. As an example, the Wittra network has

shown an accuracy of plus/minus a few metres at a distance of 100 metres from the network inf rastructure.

**NB: ToF is only available in the EU at the time of writing (Feb 2022); with US support expected to come wit hin mont hs.**

Depending on the local environment, you can expect better than ±10 metres accuracy in general, and even ±5 metres most of the time outdoors or in an office environment.

**WiPE** (Wittra Intelligent Positioning Engine) is a service that runs on the Gateway. WiPE takes all the RSSI and ToF timing data and combines it to produce a unique Latitude / Longitude coordinate (plus height) f or each TrakSense360, each time a position update is requested by the TrakSense360 device. (There are advantages in combining both RSSI and ToF data together for improved accuracy and consistency). This coordinate is then transported to the specif ied data End Point (either the Wittra portal or a third party computing resource) where it can be displayed on a map GUI.

Read more about positioning **[here](https://www.wittra.se/technology/positioning/)**.

## <span id="page-1-1"></span>**[Networking](#page-1-1)**

The Wittra IoT network is built on standard protocols. Devices run IPv6 for low-power wireless network, via 6LoWPAN. Routing is achieved with RPL and f requency hopping through Wi-SUN and IEEE 802.15.4g. At the application layer, CoAP is used from tag to gateway.

Read more about networking standards **[here](https://www.wittra.se/technology/standards/)**.

### <span id="page-1-0"></span>**[Mesh Network](#page-1-0)**

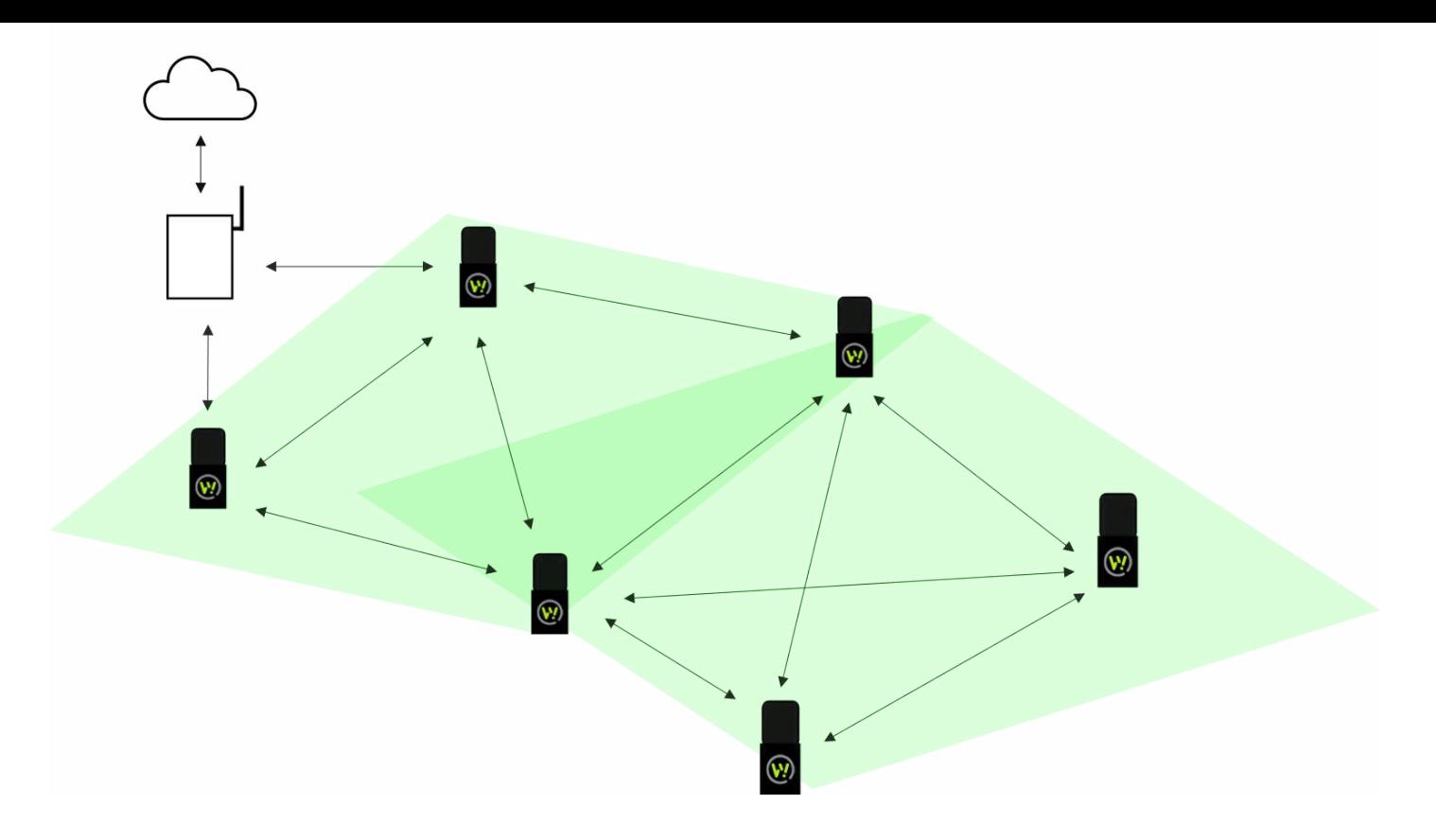

In a mesh network, data can be routed from one node to another to reach the end destination (in our case a gateway). By using a mesh network we extend the range of a network further than one single hop. Mesh networks are self -healing and redundant in the sense that data can be re-routed when nodes f ail along the path. We currently support networks up to 500 devices.

In our mesh network we have TrakSense360, mesh-routers, positioning beacons, and a border-router (attached to the gateway).

- A TrakSense360 is a battery-powered leaf node in the mesh network. It collects sensor data and positioning information (RSSI and/or Time-of-Flight), posts these to the cloud via the gateway, and goes back to sleep.
- A mesh-router has the main purpose of forwarding data packets, which is useful for range extension. Additionally, it can be used as an anchor for RSSI positioning. Mesh routers are always-on and listening for data to forward and for positioning probes.
- A positioning beacon is an anchor for both RSSI and Time-of-Flight posititioning. It is always-on and listening for positioning probes.
- A border-router sits inside a gateway. It is the end destination of data packets in a mesh network. The border-router conveys the data to the gateway which then sends the data up securely, via HTTPS, to our backend.

Read more about networking **[here](https://www.wittra.se/technology/wittra-network/)**.

## <span id="page-2-0"></span>**[Frequency Hopping](#page-2-0)**

Our solution operates in the Sub-GHz frequency band, and uses Frequency Hopping (FH) for increased reliability. The devices switch frequency several times per second, to mitigate the impact of any individual bad channel. When a transmission fails on a bad channel, new attempts will be performed over different channels, increasing the likelihood to eventually succeed.

Note that the Sub-GHz band is much less prone to interference than the 2.4 GHz band, since there are fewer products on the market that uses this spectrum and at the same time government regulations impose limits on the radio usage per device. However, interf erence still exists and that is why FH is key to building robust networks.

### <span id="page-3-0"></span>**[Network PAN ID](#page-3-0)**

The PAN ID is a unique ID for a group of physically co-located IEEE 802.15.4 devices, each local network should have its own ID. Networks near each other mustn't have the same PAN ID. It is randomly selected at deployment but can be changed at any point of time in the **[Wit t ra port al](https://portal.wittra.se/)**. The PAN ID can be used to connect two networks, so a TrakSense360 can move in between sites.

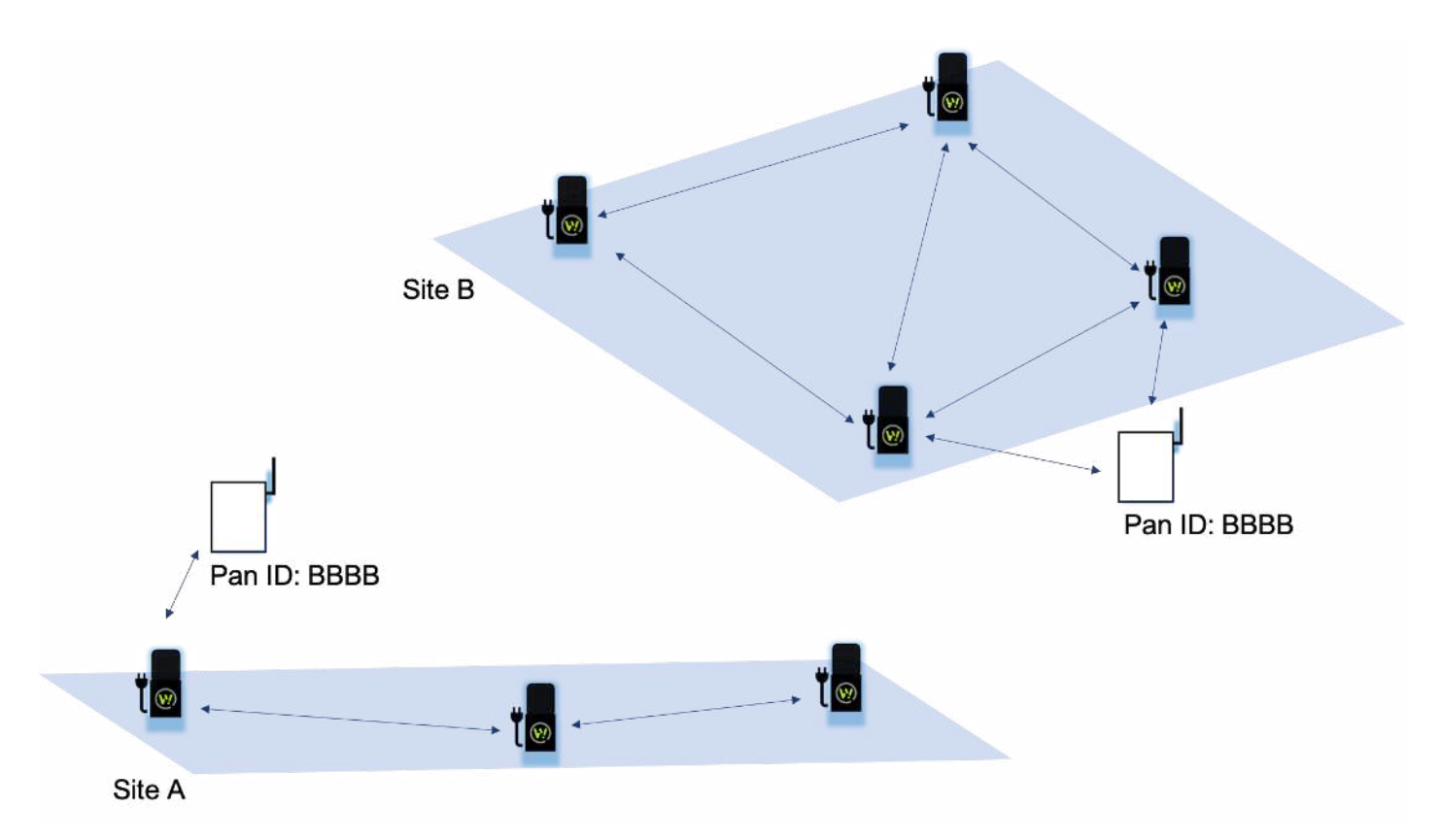

### <span id="page-3-1"></span>**[Expected range](#page-3-1)**

The radio in Wittra devices runs Sub-GHz in the industrial, scientif ic and medical (ISM) f requency band. By communicating in this frequency domain you have a better range than for example the higher frequency band of 2.4 GHz. You also have a better penetration meaning you can communicate in harsher radio environments such as construction sites and in cities, where line of sight is not an option.

The expected range of the system depends if you have line of sight or non-line of sight and how high up you can put the mesh-routers. But in average the range is around 100-200m.

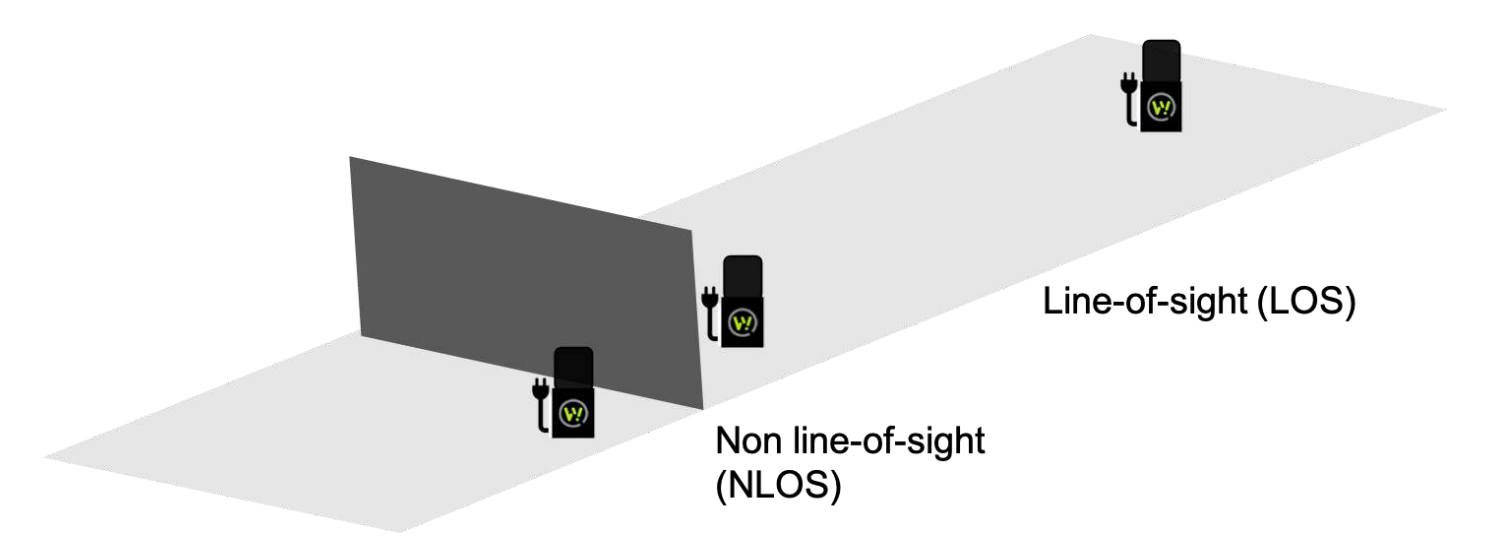

## <span id="page-4-0"></span>**[Security](#page-4-0)**

We use a Secure-by-design approach where we incorporate security from the early architecture design stage and throughout the evolution of the products. The key protections we have are summarized below:

- **Spoofing** is mitigated using an authentication process utilizing JWTs that are signed by a private key stored in a TPM on the gateway which are checked in registered devices on our cloud service, where the respective public key is stored.
- **Tampering** is mitigated using DTLS/TLS to encrypt the data sent between TrakSense360 and gateway, and between gateway and Wittra portal. One caveat is that with the current protocol bridging between CoAP and HTTP in the gateway, the gateway has to be a trusted device.
- **Confidentiality** is obtained by running CoAP over DTLS from TrakSense360 to gateway and by running HTTP over TLS from gateway to Wittra cloud service. The HTTP/TLS link is verified using an X.509 certificate provided by the server (in this case Google Cloud Platform) and issued by a trusted authority. The CoAP/DTLS link is verif ied with a Pre-Shared Key (PSK) which is randomly generated at deployment. This key must be kept secret and therefore the gateway has to be treated as a trusted device. See **Updating security settings** for more information.
- **Elevat ion of Privileges** is handled by standard Linux account authentication and authorization mechanisms in the gateway. On our Wittra cloud service it is handled by Googles Cloud Identity and Access Management (IAM).

# <span id="page-4-1"></span>**[Overview of Wittra portal](#page-4-1)**

Wittra portals provide a rich user interface for administration and maintenance of Wittra solutions. The following screenshot gives you an overview of the Wittra portal.

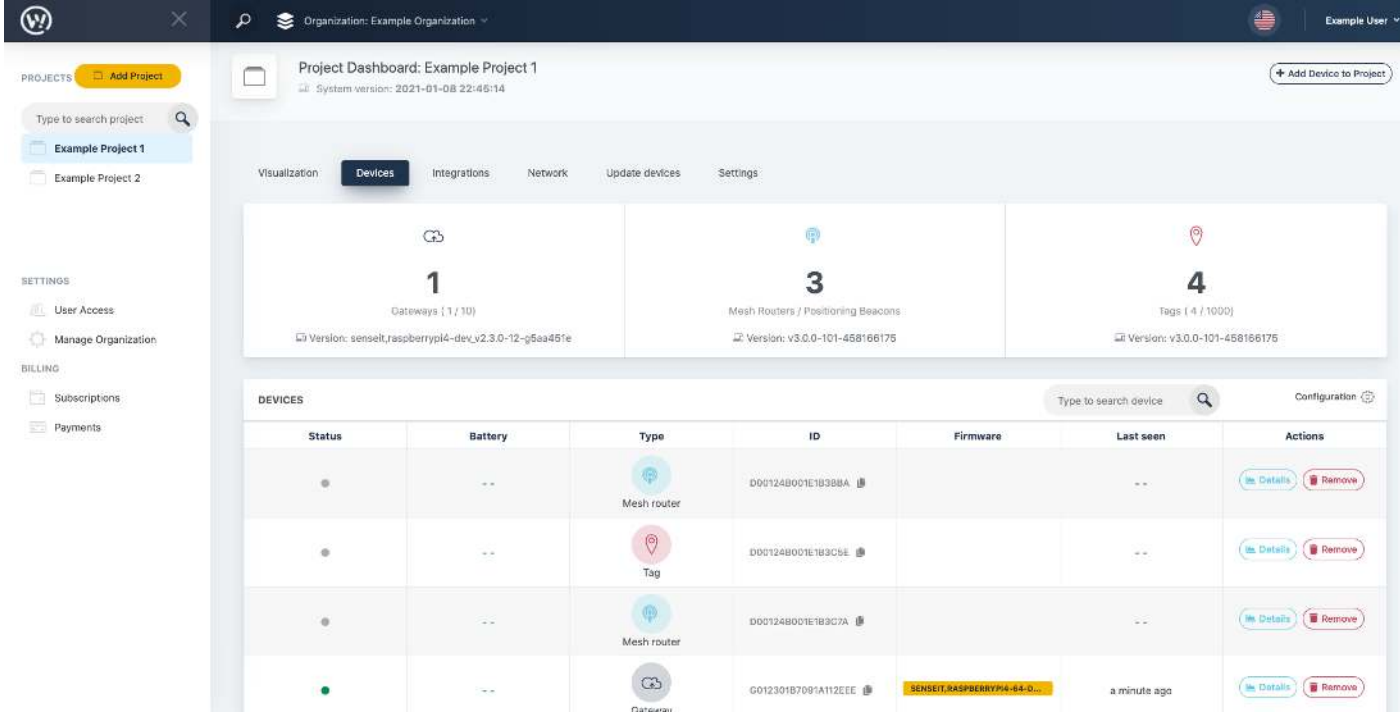

## <span id="page-5-0"></span>**[Top bar](#page-5-0)**

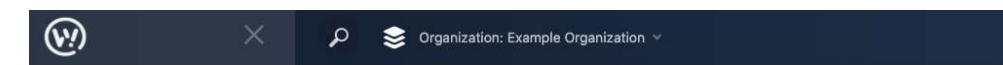

Indicates the name of the organization(s). You can also search through the list using the search functionality.

On the top right there is a ? symbol with quick links to guides and walkthroughs.

On the very right you can find your account related information. Here you can edit your user profile inf ormation and log out of the portal.

## <span id="page-5-1"></span>**[Side panel](#page-5-1)**

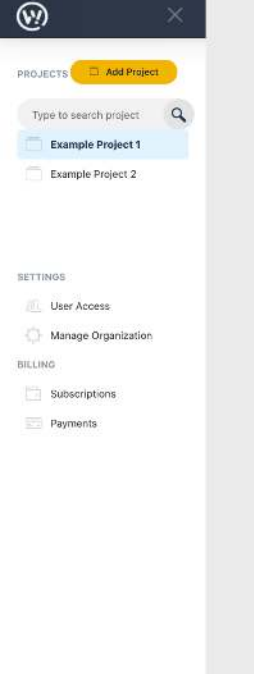

Shows the list of projects that is under the current organization. You can also search through the list using the search functionality.

On the bottom left you have an admin view where you can manage your user permissions, organization inf ormation and billing.

# <span id="page-6-0"></span>**[Project Dashboard](#page-6-0)**

The Project Dashboard is where all the inf ormation related to the deployment is displayed. Following sections will describe the functionality of each tabs.

## <span id="page-6-1"></span>**[Map](#page-6-1)**

Here you can get an overview of the deployment on a map. For further information, please have a look at **Posit ion your devices**

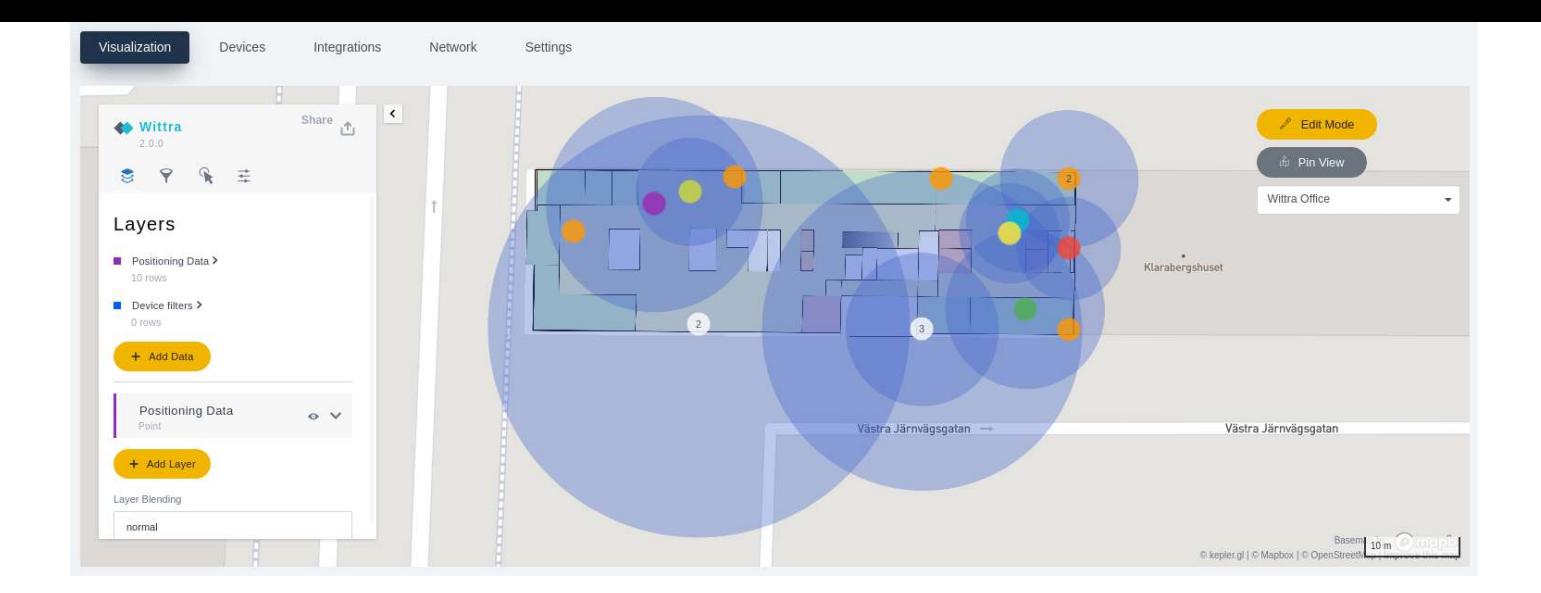

### <span id="page-7-0"></span>**[Devices](#page-7-0)**

This view provides a list of devices that are added to your project. You can f ilter them based on the types of devices by clicking on the checkboxes next to device IDs or device names.

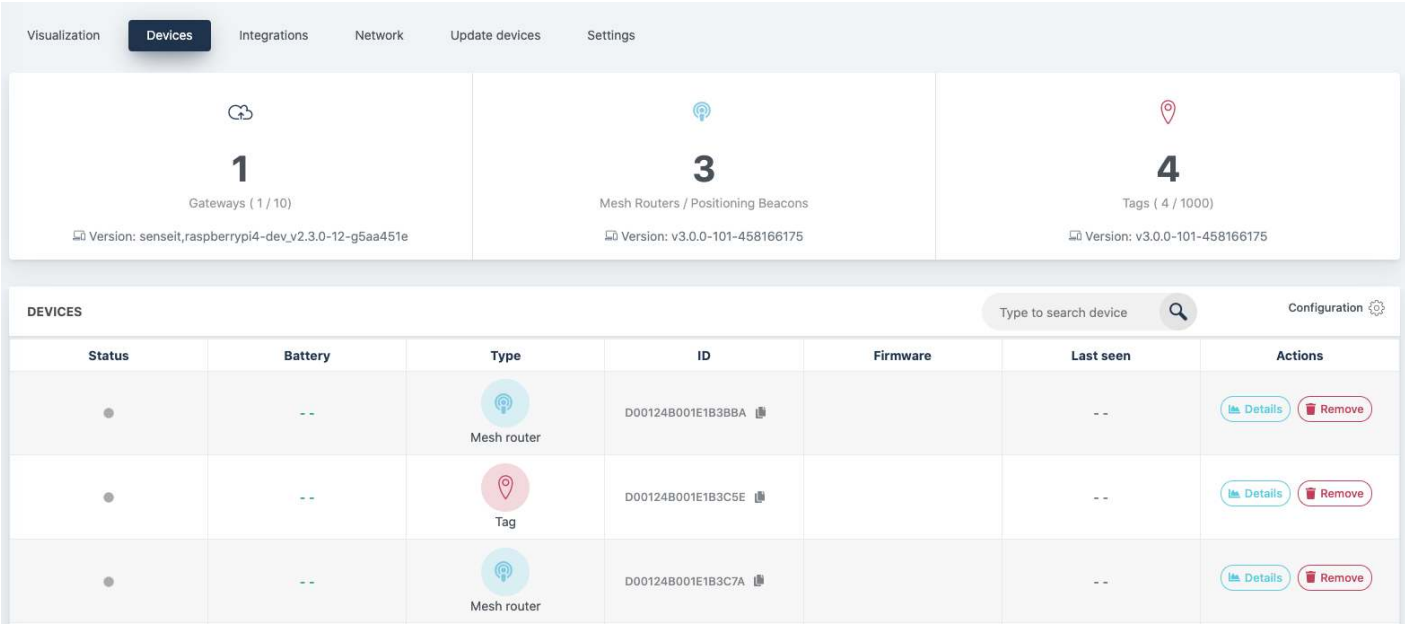

#### <span id="page-7-1"></span>**[Firmware](#page-7-1)**

For each device, there is a field indicating which firmware version it is running. The firmware version could be highlighted in one of the following colors.

- **Green:** Device firmware is up-to-date with the system version for the project, and the system version is the most recent version.
- **Blue**: Device firmware is up-to-date with the system version for the project.
- Blue, with a percentage: The device is currently undergoing an automatic firmware update.  $\bullet$
- **Yellow:** Device firmware is outdated.

#### <span id="page-8-0"></span>**[Last seen and Last boot](#page-8-0)**

The gateway, TrakSense360 and mesh-routers regularly indicate their presence in the network.

In the **[Project Dashboard](https://portal.wittra.se/)** project view, the time when a device last reported can be seen in the Last Seen column. If the device report interval is within normal limits the device is marked with a green indicator. If a device is disconnected or has left the network, the indicator will turn gray.

Under the Last Boot column, the device reports the last time it re-started.

#### <span id="page-8-1"></span>**[Details and Update](#page-8-1)**

The Details view for each device allows you to configure the device, see **Configure your system** for more inf ormation.

You can select which devices to manually update, see **Updating your system** for more information.

### <span id="page-8-2"></span>**[Integrations](#page-8-2)**

Here one can create an integration using Webhooks. For f urther inf ormation, please have a look at **Accessing your dat a**.

### <span id="page-8-3"></span>**[Network](#page-8-3)**

The network tree visualizes the overall architecture of the mesh network, depicting the link quality between the devices. It should be used during the deployment of the system. For further information, please have a look at the **Deployment Guide**

### <span id="page-8-4"></span>**[Settings](#page-8-4)**

Here you can configure the **System version** and **Network settings**. You can also change the name of the project. If you ever need to delete the project, you can do it here. Note that this step is permanent, and hence, follow the warnings carefully.

# <span id="page-8-5"></span>**[Getting started](#page-8-5)**

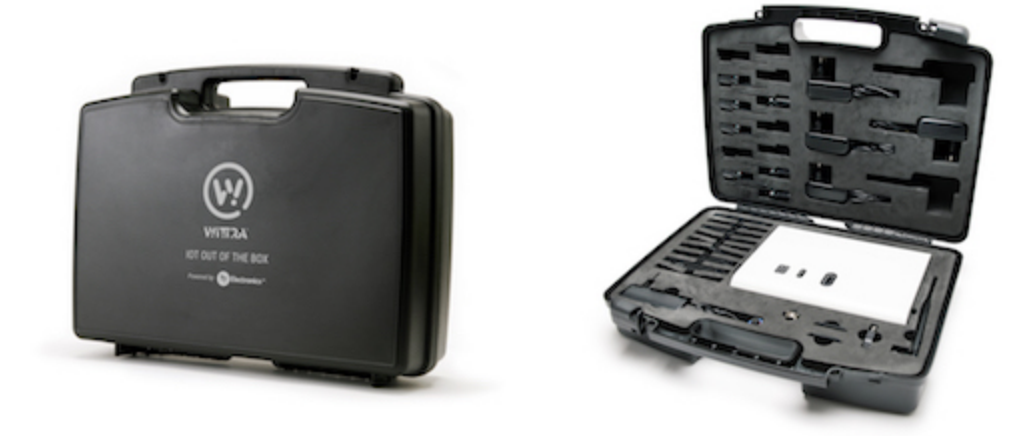

This guide will help you get started with your IoT Solution from Wittra. This means:

- **Getting started** 
	- **[Meet ing your IoT Solut ion](#page-9-0)**
		- **[A TrakSense360 or a Mesh-rout er?](#page-10-0)**
	- **[Powering your devices](#page-11-0)**
		- **[Charging t he TrakSense360](#page-11-1)**
		- **Power the mesh-routers**
	- **Set up your gateway** 
		- **Mount the antenna**
		- **P** Open your gateway
		- **Setup an Internet connection**
		- **Power the Wittra Gateway**
	- **0** Using the Wittra portal
	- **[The next st eps](#page-16-1)**

NOTE: Do you have any issues getting started? Check out our **Troubleshooting** section.

# <span id="page-9-0"></span>**[Meeting your IoT Solution](#page-9-0)**

Open the WITTRA™ IOT OUT OF THE BOX, and get to know what it includes.

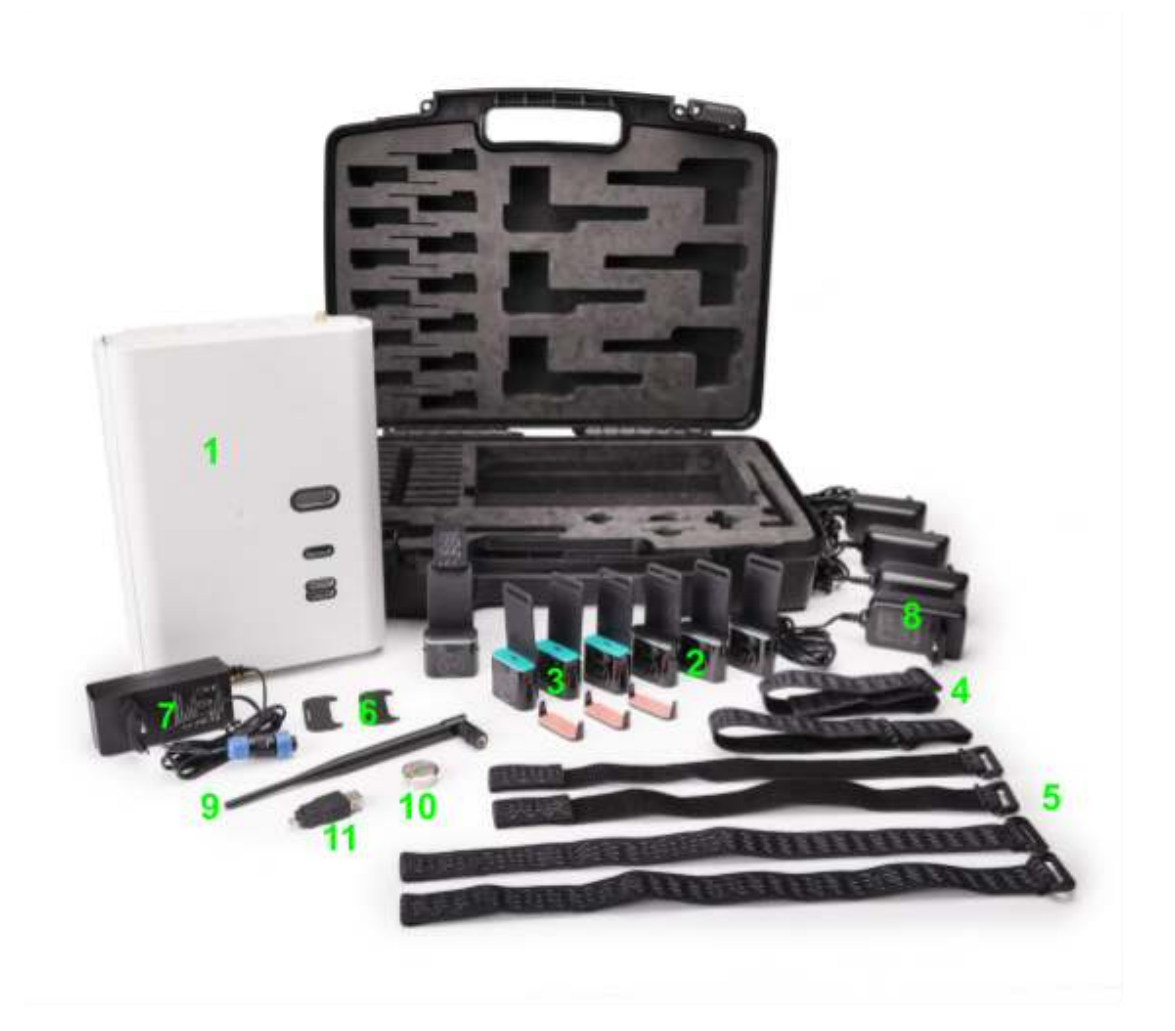

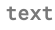

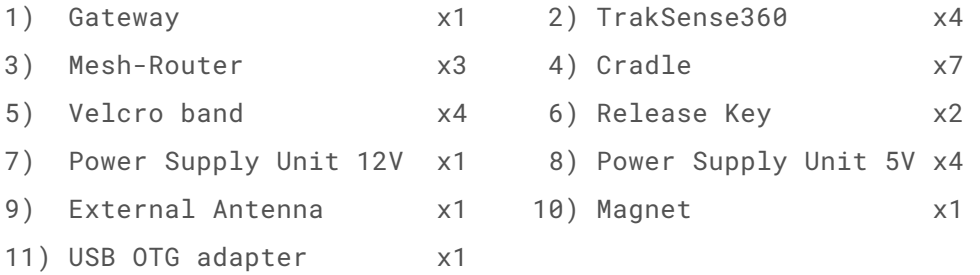

### <span id="page-10-0"></span>**[A TrakSense360 or a Mesh-router?](#page-10-0)**

Mesh-routers have a TM (™) printed on the front of the device, next to the Wittra logo. To distinguish further between mesh-routers and TrakSense360, remove the cradle the devices sit in. On the back of each device there is a model number.

- Mesh-routers are marked with model number MESHROUTER-1.0-<EU/US>
- TrakSense360 are marked with model number SENSORTAG-1.0-<EU/US>

## <span id="page-11-0"></span>**[Powering your devices](#page-11-0)**

Before you can get started with your IoT Solution you have to charge the devices.

## <span id="page-11-1"></span>**[Charging the TrakSense360](#page-11-1)**

- 1. Collect all TrakSense360. Initially you need to charge them because they are shipped with low charged batteries.
- 2. Unmount the protection cover with your hands or by using the accompanying release key from the box according to the pictures below. Place the release key in front of the TrakSense360 and push it towards

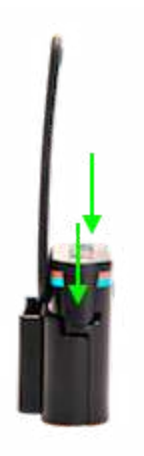

the TrakSense360. The protection cover will be pushed up and can now be removed.

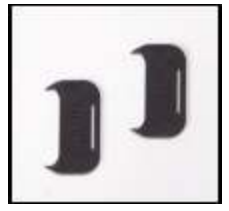

3. Connect the Power Supply Unit 5V according to the picture. The Power Supply Unit 5V is included in the

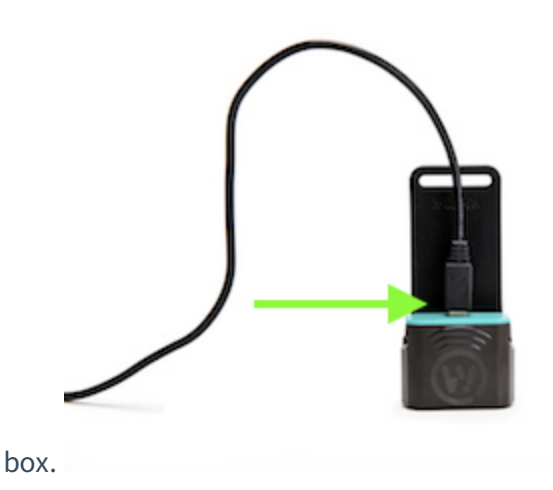

4. The first initial charging time is approximately 3 hours. Check out the troubleshooting section to see how **t o know when your TrakSense360 is fully charged**.

## <span id="page-12-0"></span>**[Power the mesh-routers](#page-12-0)**

When the TrakSense360 are fully charged, plug in the mesh-routers to the power supply. The mesh-routers should always be connected to a power supply.

## <span id="page-12-1"></span>**[Set up your gateway](#page-12-1)**

The gateway allows your IoT Solution to connect to the Wittra portal.

### <span id="page-12-2"></span>**[Mount the antenna](#page-12-2)**

Start by mounting the antenna on top of the gateway. The antenna is included in the box.

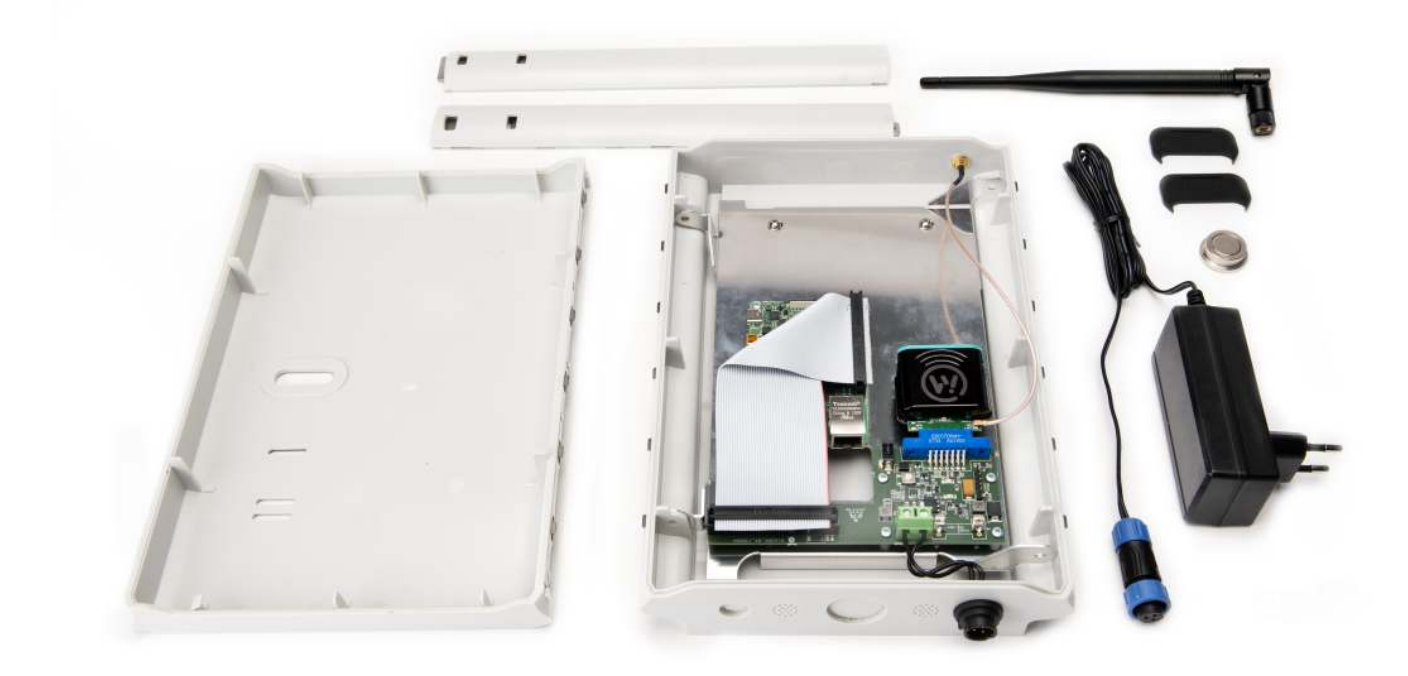

### <span id="page-12-3"></span>**[Open your gateway](#page-12-3)**

Press the two metal clips on the bottom of the casing as in shown in picture below.

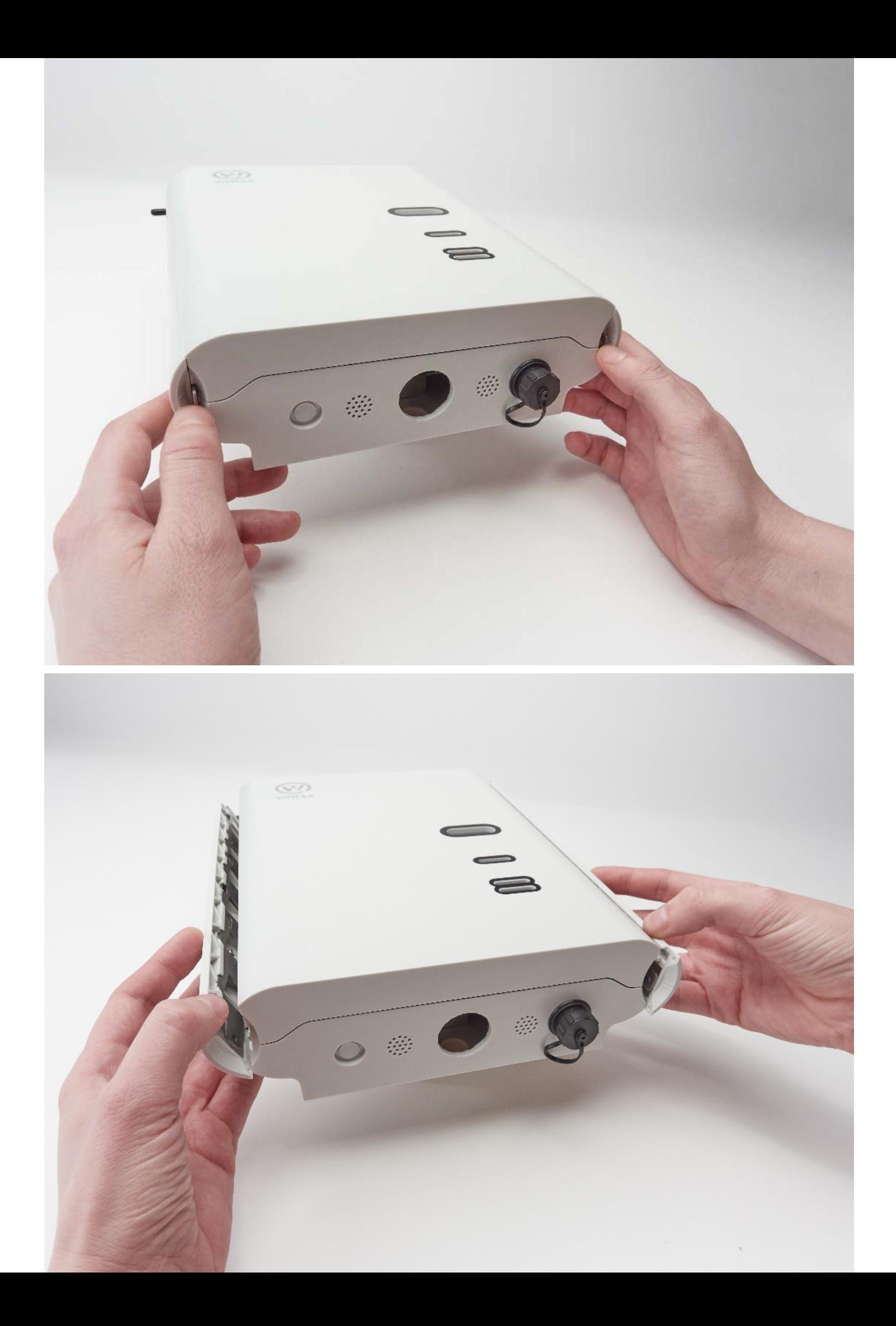

To assemble the gateway casing once again, please note that the side parts are nonsymmetrical and need to be mounted on the correct side.

### <span id="page-14-0"></span>**[Setup an Internet connection](#page-14-0)**

Plug in an Ethernet network cable in the Gateway according to the picture and connect the other end of the cable to your router or switch. When the cable is connected, continue with the **Power the Wittra Gateway** step.

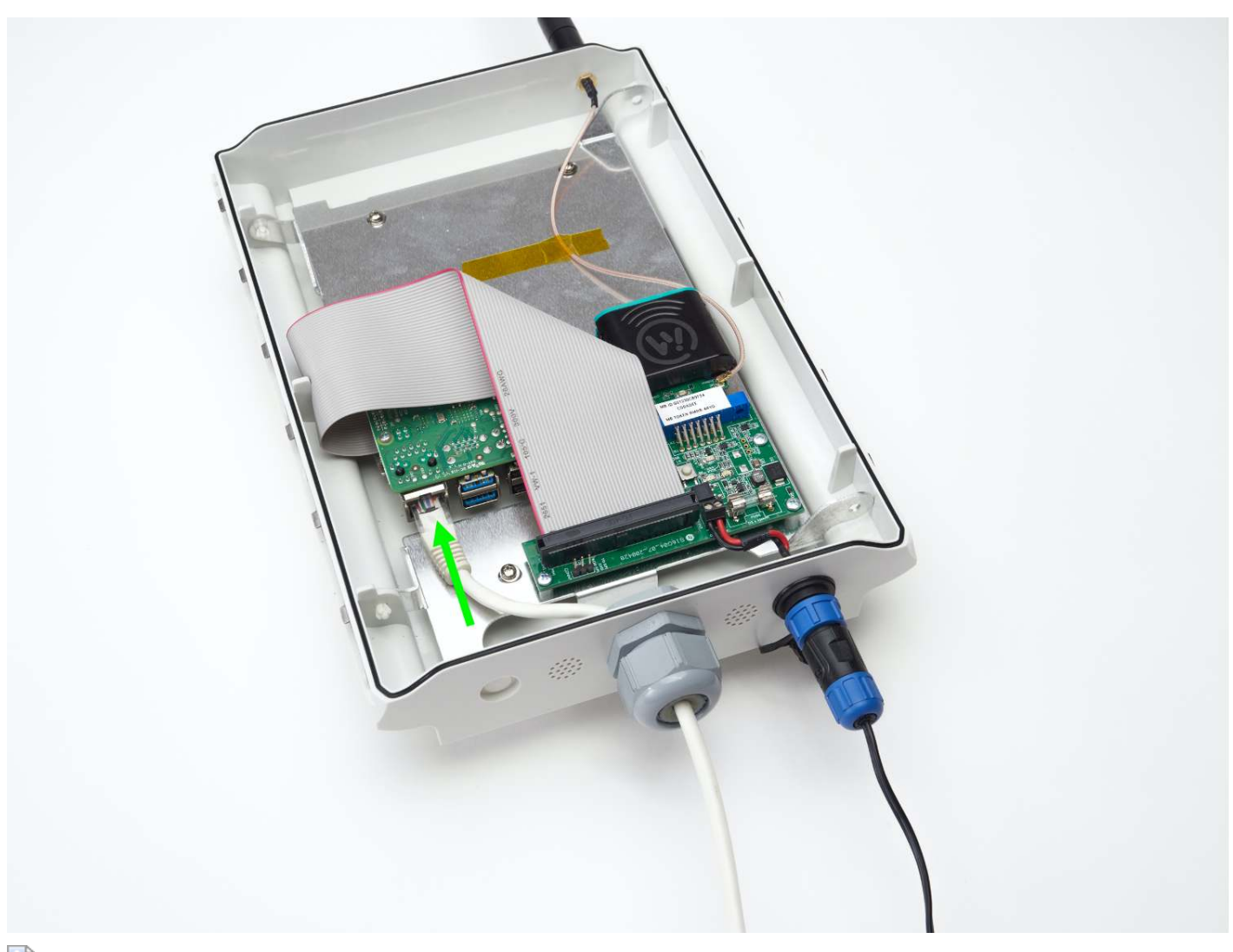

#### Ethernet Cable

**NOTE: The Et hernet cable is not included in your IoT Solut ion.**

If your network is using DHCP for dynamic configuration of network parameters then attaching a cable is all you need to do. If you require to set up a static IP address, netmask, gateway, etc. refer to **Static IP Setup**.

### <span id="page-14-1"></span>**[Power the Wittra Gateway](#page-14-1)**

1. Connect the 12V Power Supply according to the picture. The 12V Power Supply is included in the box.

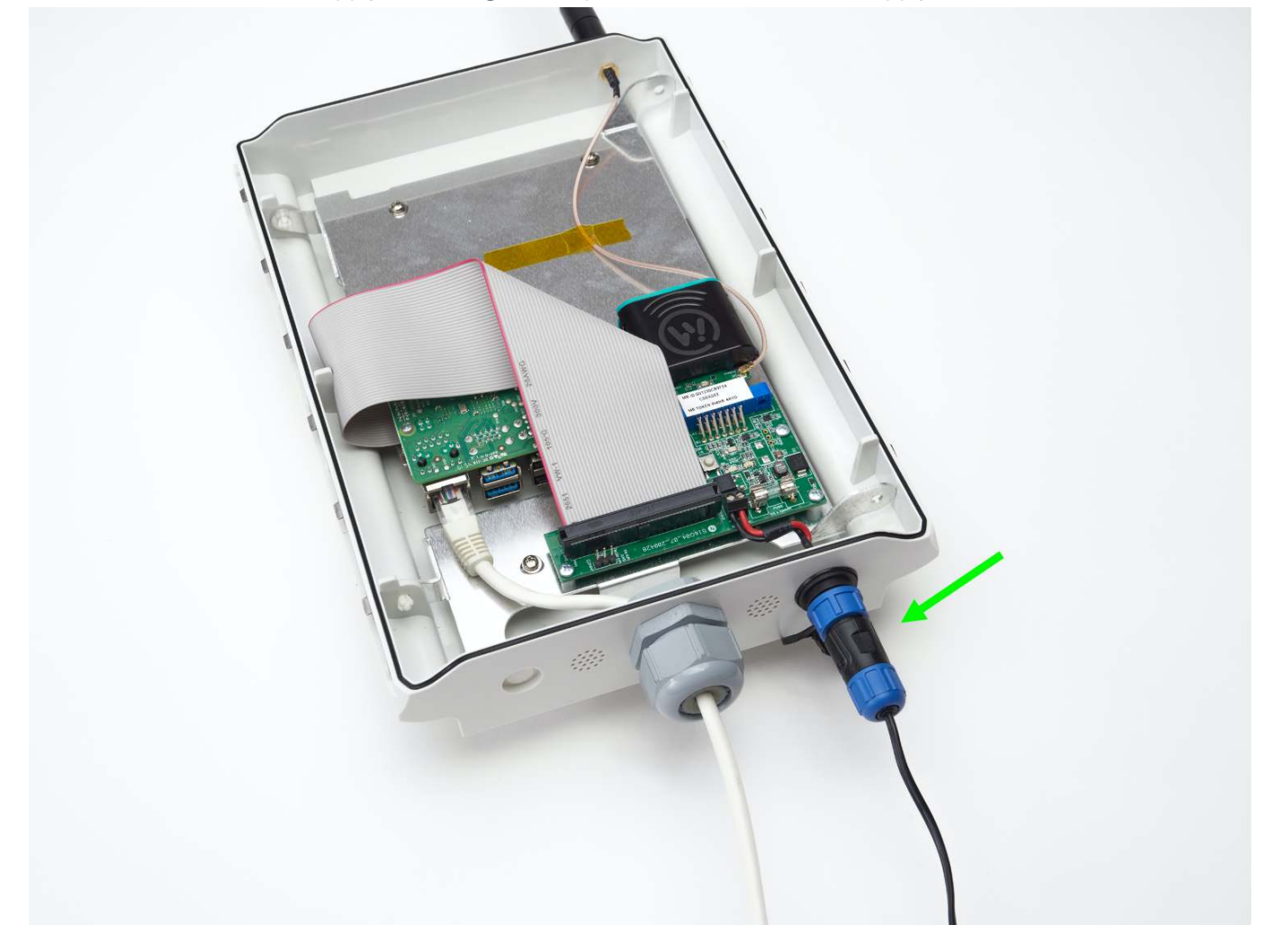

2. Wait 3 minutes for the Gateway to boot and start.

This Table depicts the Raspberry Pi's two LED indicators:

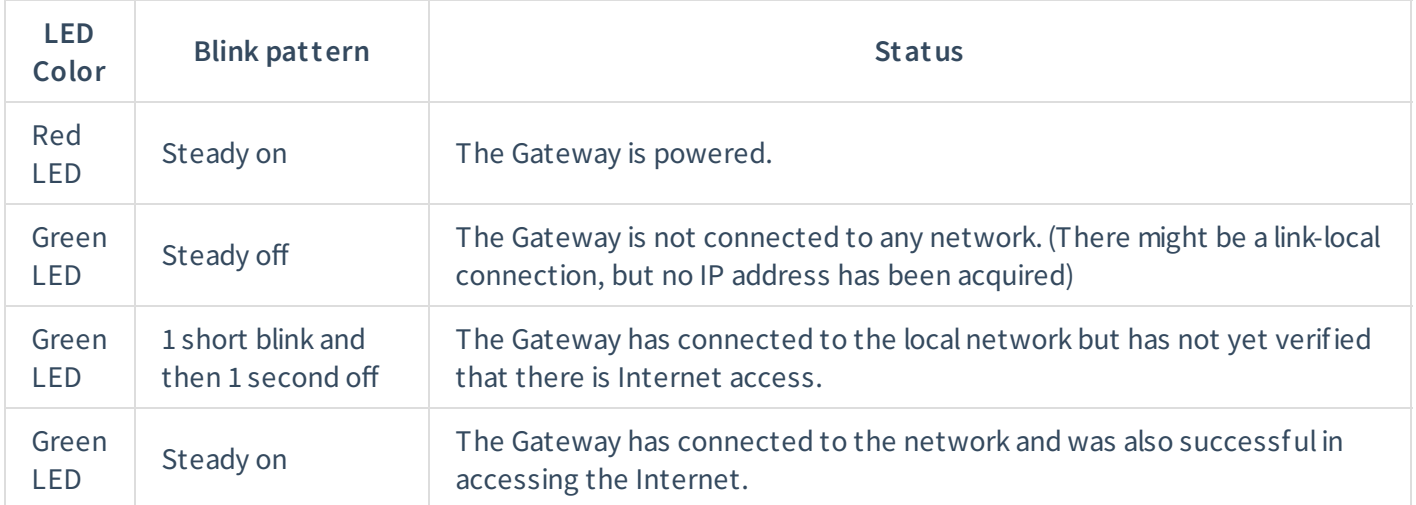

Please refer to the *troubleshooting* section for more help.

After you have verified that the gateway is connected to your local network you can reseal the gateway by putting the cover back on.

## <span id="page-16-0"></span>**[Using the Wittra portal](#page-16-0)**

You are now ready to register your IoT Solution in the Wittra portal. Go to the **portal** and follow the instructions to f inish setting up your IoT Solution.

You should perform the following steps in the portal:

- 1. Setup an organization.
- 2. Activate a subscription.
- 3. Setup a project.
- 4. Register the devices. You will need to enter your batch token to register your devices. The batch token is printed on a sticker inside your WITTRA™ IOT OUT OF THE BOX, it should be visible after removing your gateway from the box, see picture below.

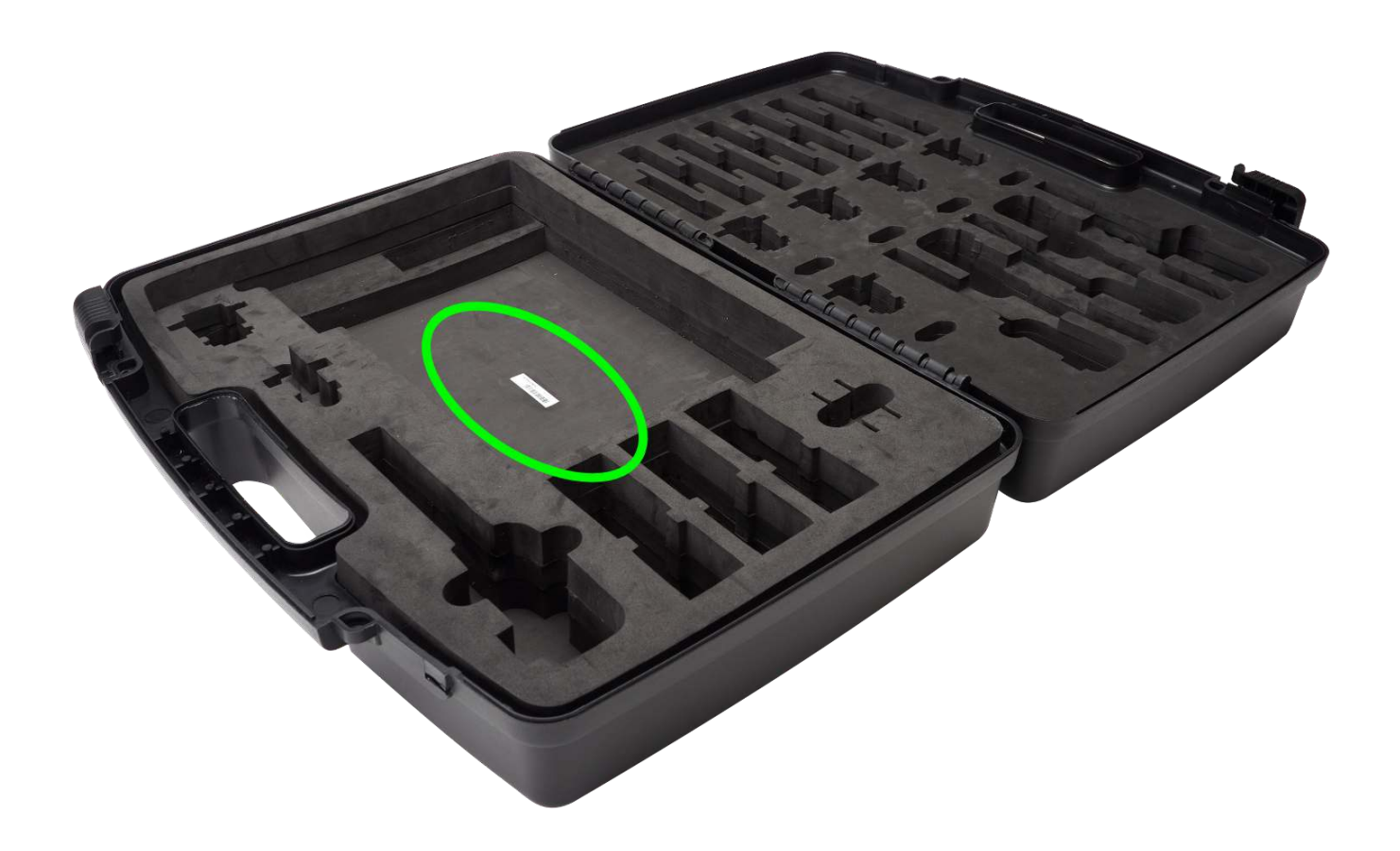

## <span id="page-16-1"></span>**[The next steps](#page-16-1)**

- **Overview of Wittra portal** for more detailed information on the Wittra portal and its offerings.
- Accessing your data for inspiration of what you can build with your data and how to set up an integration.
- **Deployment** for guidance on how to install your system.
- **Updating your system** to have your system run with the latest features.

# <span id="page-17-0"></span>**[Updating your system](#page-17-0)**

Wittra regularly releases improved software for all your devices. This page describes the various parts included in updating your devices to the latest releases.

There are two ways to update your Wittra devices (i.e. TrakSense360 and mesh-routers):

- Manual  $\bullet$
- Automatic

Manual update is required for:

- First time use
- PAN ID change
- Security update (e.g. DTLS key update)  $\bullet$

An automatic update can take up to 24h. Theref ore it's recommended to do a manual update when you want to do a quick update of your system.

## <span id="page-17-1"></span>**[What is a system version?](#page-17-1)**

The gateway, mesh-routers and TrakSense360 each have their own f irmware version. The system version indicates a collection of firmware versions intended to work together.

It is recommended to always update the system version when possible, as it may fix bugs in the system, add new features, improve reliability, or contain security updates. To update to the latest system version, navigate to the Settings tab in the **[Project Dashboard](https://portal.wittra.se/)**.

**NOTE: When you have updat ed t he syst em version under** Settings **, t he syst em will st art t he aut omat ic updat e. If you want t o speed t hings up, do a manual updat e.**

## <span id="page-17-2"></span>**[Updating your devices](#page-17-2)**

In the Project Dashboard, go to the Devices tab. You will find information there on the current version for every device in your project. If any device is out-of -date, it will be indicated here, and you can update it by clicking the Update button and follow the wizard.

The gateway and border router will download their new firmware directly and update to it. When the gateway system is updating, a blue LED will blink. When the border router is updating, a red LED will blink.

NOTE: Do not power off the gateway while the blue LED is blinking, or has just stopped blinking. Instead, wait for the gateway to connect to the internet before powering off.

Mesh-routers and TrakSense360 will need to download the f irmware either manually or automatically over 6LoWPAN in order to be updated.

### <span id="page-18-0"></span>**[Manual update](#page-18-0)**

The manual update method is the f aster one, but is limited in range and requires manual intervention (reboot the device in manual update mode).

To update your TrakSense360 and mesh-routers manually, you will have to collect the devices you wish to update and place them close to the gateway. Set the TrakSense360 and mesh-routers in manual update mode by using the included magnet and OTG adapter from the box.

**Step 1.** Unmount the protection cover using the accompanying TrakSense360 tool from the box or carefully with you hands. Place the TrakSense360 tool in front of the TrakSense360 and push towards the TrakSense360 and then push up. The protection cover will be released.

**Step 2.** With the micro-USB port protection cover off, place the included magnet on the device. It should be placed roughly in the area indicated by the picture below. With the magnet in place, insert the OTG adapter into the micro-USB port and then remove it again.

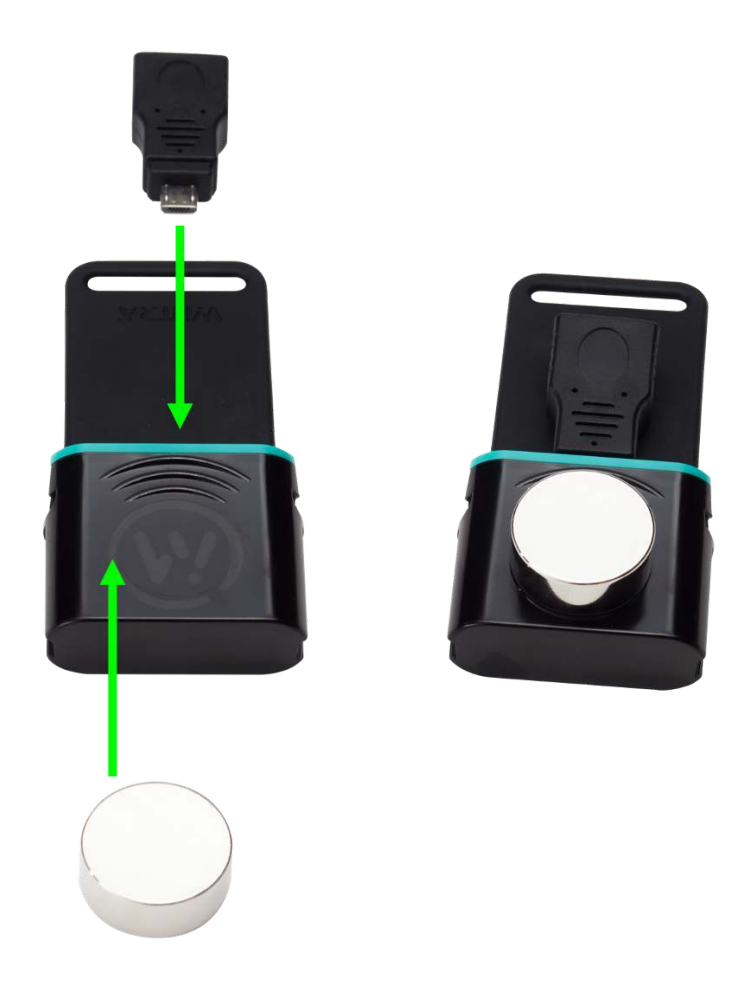

The device's LED should start advertising two short blinks f ollowed by a pause to indicate that it has entered manual update mode, after which a device is ready to start the firmware download. If the device does not enter manual update mode, repeat Step 2 until it successf ully enters manual update mode.

Step 3. Do this for all of the devices that you would like to update.

Manual firmware update will take approximately 2 minutes per device.

### <span id="page-19-0"></span>**[Automatic update](#page-19-0)**

If you do not take any further action, nodes will be automatically upgraded over 6LoWPAN. There is no need to gather the devices nor reboot them into manual update mode. Note that this procedure is signif icantly slower, and could take between several hours and up to a day (due to lower bandwidth and spectrum regulations).

**NOTE: The devices remain fully operat ional during t he download, t hough once t hey are ready t o** reboot you may experience a short disconnection.

## <span id="page-19-1"></span>**[Updating network settings](#page-19-1)**

If you need to change your network and security settings ( Settings tab in the Wittra portal), you must get your devices back into manual update mode, as the new conf iguration would break 6LoWPAN connectivity.

[Select your new settings, apply them, and set your devices into manual update mode as described in](#page-18-0) **Manual updat e**.

## <span id="page-20-0"></span>**[Deployment Guide](#page-20-0)**

This guide will help you deploy the infrastructure of your system so you can start using your IoT Solution from Wittra. Your Gateway, Mesh Routers (MRs), and Positioning Beacons (PBs) f orm a f ixed inf rastructure, enabling you to create your own network to collect and transport sensor and positioning data. The TrakSense360 devices, however, are not part of the fixed infrastructure; they are mobile devices that send and receive data through the network, using the f ixed inf rastructure.

To learn more about the different device types, as well as about network and positionning, read the **System Overview page**

**NOTE: Do you have any issues? Check out our Troubleshoot ing sect ion.**

## <span id="page-20-1"></span>**[General considerations](#page-20-1)**

Bear in mind you will need to go to the site and confirm there is mains power available for the chosen locations (unless you plan to run the infrastructure devices on battery power alone, which will then eventually require battery replacement/charging).

Another Golden Rule to follow (if possible) is to install the Mesh Routers and Positioning Beacons in "clear air", meaning as far as possible from large metal objects and surfaces (e.g. metal poles, metal beams, sheet metal etc.). If it is impossible to avoid these types of objects, the Wittra device will still function but the effective communication distance might be reduced in some directions.

#### **General rules to follow for the Mesh Routers:**

- Outdoors: MRs can be placed 100m 200m apart provided they are elevated at least 3 metres above ground level. This allows the antennas to operate efficiently and achieve reliable data links for the mesh.
- Indoors: MRs can be placed 30m 100m apart depending on how many obstructions lie between the MRs. The quality of the radio links can be seen in the Wittra portal so it is easy to check this during installation.

#### **General rules to follow for the Positioning Beacons:**

Outdoors: PBs should be placed not more than 100m apart for good positioning accuracy, as well as being  $\bullet$ elevated at least 3 metres above ground level. If there are obstructions (trees, buildings) between the PBs then you might need to reduce this distance. In addition, there should not be more than 100m - 200m between each PB and the nearest MR (the positioning signals f rom the PBs need to be sent into the mesh network, so every PB needs a good quality radio link to at least one MR).

• Indoors: PBs should be placed no more than 50m apart to maintain good positioning accuracy. For a heavily obstructed environment (a lot of walls or other physical obstacles) this distance might need to be reduced. Again, the Wittra portal can be used to assess radio link quality.

## <span id="page-21-0"></span>**[Deploying your system](#page-21-0)**

The following steps describe the setup process for network infrastructure, assuming you already have a **running Gat eway**.

#### **St ep 1: Planning**

There are two separate considerations when planning the network:

- 1. Placing the Mesh Routers (MRs) in optimal locations to enable routing of data from TrakSense360 tags to the Gateway;
- 2. Placing Positioning Beacons (PBs) in optimal locations to capture signals from the TrakSense360 tags for positioning.

Place MRs within the site in a way that any location where tracking/sensing is required has MRs or the Gateway within reach (30-200m dependeing on environment, see "General considerations" above). Ensure that there exists at least one or more multi-hop paths (for redundancy, multiple paths are preferred) from any point to the Gateway via MRs.

You can then proceed and place PBs f ollowing the boundaries of your site, then add more in the middle, to form a grid with 50-100m spacing ("General considerations").

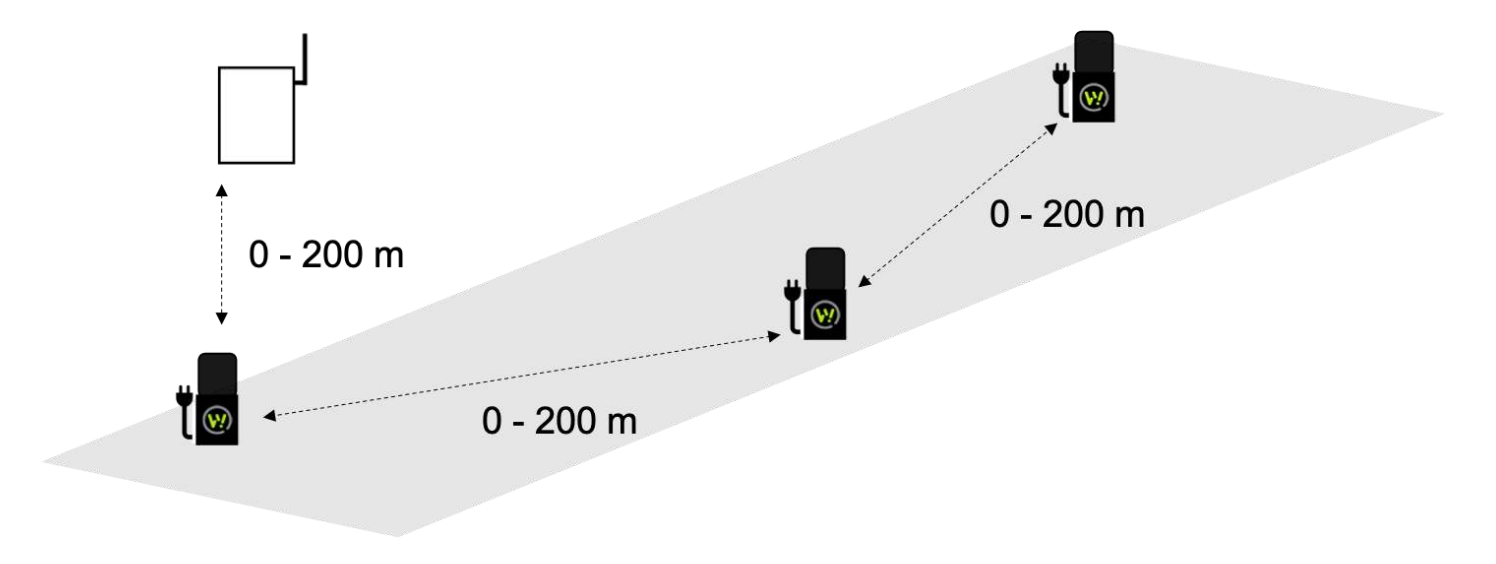

#### **St ep 2: Inst all MRs and PBs**

Deploy now all MRs and PBs as planned in step above. **Import ant :**

- MRs and PBs should be placed at least 3m above the ground if possible, and upside down, i.e., with the rubber tail down.
- MRs and PBs should be placed as far as possible from large metal surfaces (see "General considerations").
- All MRs and PBs must be externally powered.

#### **St ep 3. Check connect ivit y**

Check the link quality status under NETWORK tab in the web-portal.

- **•** Go to the **Wittra portal**.
- Select your project and navigate to the Network tab.  $\bullet$
- Your deployment will be visible under NETWORK DEPLOYMENT QUALITY, but please note that it could take between five to ten minutes before the deployment data is visible. It will be updated in real-time as new network data is received.
- The table lists all the MRs and PBs in the deployment along with deployment data (their parent, the link quality between them, and when they was last seen).

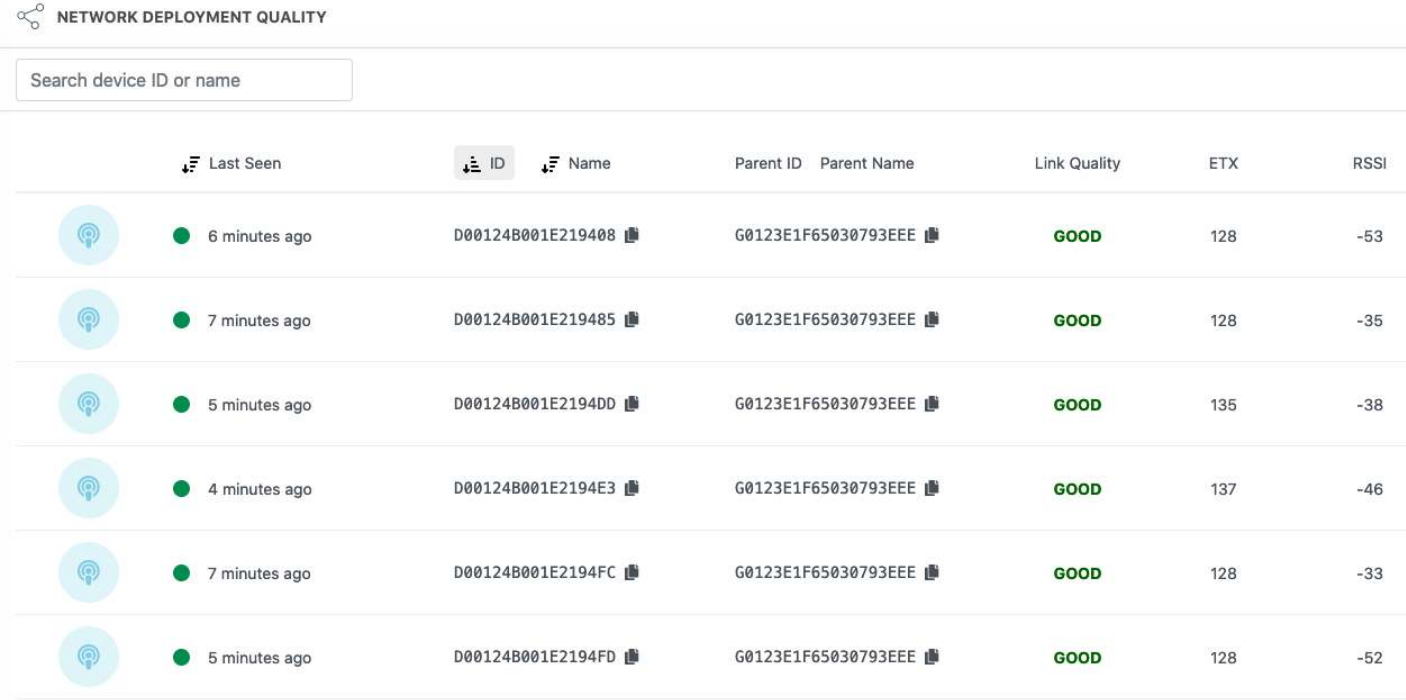

• Below the table is the network tree depicting the network topology in a graphical way.

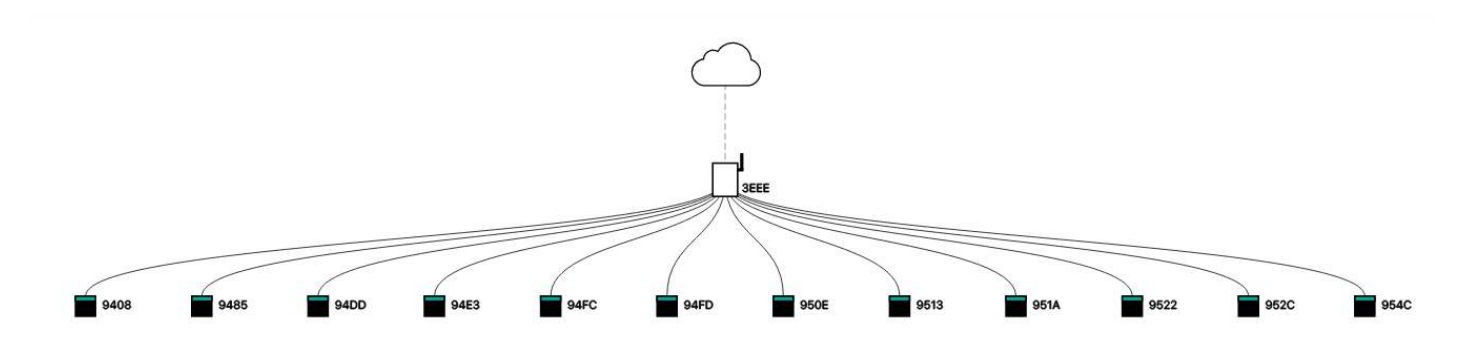

The link quality between each device and its parent should be GOOD or OK at least. The ETX and RSSI values are also shown in the table to get a better understanding of the link quality. RSSI should ideally be below -85dbm, and ETX represents the average number of requests needed to transmit a packet over the air, encoded as an integer (divide by 128 to obtain the real value, e.g. reported  $ETX = 192$ , then 192 / 128 = 1.5 requests in average to transmit a packet).

#### **St ep 4. Fix connect ivit y (if necessary)**

If the indication shows *BAD/ERROR*, move the device in question closer to the Gateway or its closest Meshrouter and repeat Step 2.

**NOTE: Radio range and link qualit y depends on mult iple paramet ers, for example, physical obst ruct ions (like walls, met al frames, building mat erials, et c.), radio and elect ronic int erference from ot her appliances, et c.**

TrakSense360 within your network can now start sending data. Check out **Accessing your dat a**

## <span id="page-23-0"></span>**[Accessing your data](#page-23-0)**

When your devices are registered and updated they are ready to deliver data. This document describes the different ways you can monitor and make use of the Wittra IoT solution.

You can configure your devices to send data at a set interval or when a certain event occurs. Check out **Configure your system** for more information.

There are two main ways that you can use to access your data; a *push* approach and a *pull* approach.

In the **push approach**, the Wittra Portal pushes data to an external system in real time, when the data arrives. That is done through an *integration*.

In the **pull approach**, an external system may request data f rom the Wittra Portal, current or historical, at its convenience. That is done through a REST API.

## <span id="page-23-1"></span>**[What is](#page-23-1) data?**

When referring to *data* in the Wittra Portal, it may be important to distinguish between *device data* and event data.

**Device dat a** is the kind of data that is produced by the devices in a Wittra IoT Network. That could be data f rom the sensors of a device, such as temperature and movement, but also meta-data such as the list of neighbors of a device.

Event data is the kind of data that is produced by the Wittra Portal. Typically, that kind of data is produced when various actions are taken in the portal, such as when someone adds one or several devices to a project. Both device data and event data can be accessed through integrations (push) and the REST API (pull).

## <span id="page-24-0"></span>**[Integrations](#page-24-0)**

The Wittra Portal offers two types of integrations for having data pushed to an external system; a generalpurpose Web Hook and an integration towards Cumulocity. To set up an integration, go to the project in which your devices are located and click on the *Integrations* tab.

### <span id="page-24-1"></span>**[Web Hook](#page-24-1)**

Web Hook integrations require a URL to which data will be sent. Once a URL has been provided, the Wittra Portal will attempt HTTP POST requests to that URL, with the data payload as the body of the request. The data is sent as JSON, as denoted by the Content-Type header, which is set to application/json.

For details on the format of the JSON content, see Device data and Event data below.

[For a quick start on how an implementation can be done, there are examples published in a](https://github.com/wittra/examples) **source code reposit ory**.

### <span id="page-24-2"></span>**[Cumulocity](#page-24-2)**

Integrations with Cumulocity require that you have an account in the Cumulocity platform, and a tenant with an associated tenant domain and tenant ID.

When the integration has been saved, the devices in your project in the Wittra Portal should appear in the list of devices in the corresponding area in the Cumulocity portal. Any sensor data that is pushed to the Wittra Portal from a device in your project will be propagated to Cumulocity.

## <span id="page-24-3"></span>**[REST API](#page-24-3)**

To access the REST API, you need an API key. API keys are tied to a specif ic organization, in contrast to integrations, which are tied to a specif ic project. Once an API key has been registered, that API key may be used to access and modif y data in all projects in its organization.

Generate an API key by clicking *Manage API Keys* in the left menu, in an organization in the Wittra Portal.

The base URL for the REST API is https://api.wittra.se/. To authorize, the Authorization header is used, where the API key is sent as a password, together with the organization ID as a username. The values are separated by a colon  $( : )$  and they are base64-encoded.

```
Below, an example f ollows.
```

```
Authorization: Basic enU1dk5pQXY5dEpYWm1tSlNGTXY6Zk1YMm9qZ05Ebk0yUkNTbTRYa2RvSXBDZ
```

```
In the above example, the base64-encoded string corresponds to 
zu5vNiAv9tJXZmmJSFMv:fMX2ojgNDnM2RCSm4XkdoIpCg3WQtQ02VWOxzakb99YOSfbq where 
zu5vNiAv9tJXZmmJSFMv is the ID of the organization and 
fMX2ojgNDnM2RCSm4XkdoIpCg3WQtQ02VWOxzakb99YOSfbq is the API key in use.
```
The following endpoints that are commonly used to access device data.

```
GET /v1/organizations/<organization ID>/projects/<project ID>/devices
GET /v1/organizations/<organization ID>/projects/<project ID>/devices/<device ID><br>GET /v1/organizations/<organization ID>/projects/<project ID>/data
GET /v1/organizations/<organization ID>/projects/<project ID>/data
```
The REST API can be used not only to retrieve data, but also to perform certain actions (e.g. add a device to a project). For a comprehensive list of all available endpoints, see the **[API document at ion](https://app.swaggerhub.com/apis/wittra-iot/wittra)**.

### <span id="page-25-0"></span>**[Device data](#page-25-0)**

The JSON-encoded data is sent to the URL specif ied in the integration in the body of a POST request. Requests are made when a device sends sensor data or when a device is added, changed or removed in the portal.

The format for the request body when a piece of sensor data is transmitted is shown below.

json

```
{ 
"deviceId": <string>,
"gatewayId": <string>,
"integrationId": <string>,
"organizationId": <string>,
  "payload": { 
    "accelerometer": { 
"x": <float>,
"y": <float>,
"z": <float>
    }, 
    "battery": {
```

```
 "chargingStatus": "NOT_PLUGGED" | "CHARGING" | "FULLY_CHARGED", 
"percentage": <int>,
"voltage": <float>
    }, 
    "location": { 
"accuracy": <float>, // in meters
"latitude": <float>,
"level": <int>,  // floor level
"longitude": <float>
    }, 
    "magnetometer": { 
"x": <float>,
"y": <float>,
"z": <float>
    }, 
    "neighbors": [ // list of the nearest Mesh Routers and Positioning Beacons 
      { 
"id": \lestring>,
"rssi": <int>
      }, 
      { 
"id": \lestring>,
"rssi": <int>
      }, 
      ... 
    ], 
"temperature": <float>, // in °C
    "usage": { 
"moving": <int>, // in seconds
"stationary": <int> //in seconds
    }, 
    "humidity": { 
"humidity": <float>, // relative humidity in percentage
"temperature": <float> // °C
    }, 
"light": <int>, // in lux
    "pressure": { 
"pressure": <float>, // in hPa
"temperature": <float> // in °C
    } 
  }, 
"payloadId": <string>,
  "payloadType": "DATA",
```
"projectId": <string>,

```
"source": "p" | "e", // p = periodic posting, e = event-based posting
"timestamp": <string> // ISO 8601-formatted timestamp
}
```
Remarks about the payload object:

{

- 1. Not all fields in the object must be present in all posts.
- 2. It could happen that a field is not included e.g. due to the sensor being configured not to send data.
- 3. The humidity, light, and pressure fields require a click-on sensor on the TrakSense360 to be available.

Below is an example of a what a device data payload could look like.

json

```
 "deviceId": "D00124B001E21957B", 
 "gatewayId": "G0123E1F65030793EEE", 
 "integrationId": "DSMwMVes3g2Y0UJPMagx", 
 "organizationId": "q3FLvOBERo4WRnRBXdFk", 
 "payload": { 
   "accelerometer": { 
     "x": 0.031, 
    "y": -0.281,
     "z": 0.979 
   }, 
   "battery": { 
     "chargingStatus": "NOT_PLUGGED", 
     "percentage": 100, 
     "voltage": 4.651 
   }, 
   "location": { 
     "accuracy": 2.7626049469781595, 
     "latitude": 59.319177001667875, 
     "level": 3, 
     "longitude": 18.07548276736835 
   }, 
   "magnetometer": { 
     "x": 0.66, 
    "y": 1.063,
    "z": -0.745 }, 
   "neighbors": [ 
     {
```

```
 "id": "D00124B001E1B3CFC", 
          "rssi": -43 
        }, 
        { 
          "id": "D00124B001E21954C", 
          "rssi": -53 
        }, 
        { 
          "id": "D00124B001E2194F4", 
        "rssi": -47
        }, 
        { 
          "id": "D00124B001E219503", 
         "rssi": -51 
        }, 
        { 
          "id": "D00124B001E2193DF", 
          "rssi": -49 
        } 
     ], 
     "temperature": 26.847, 
     "usage": { 
       "moving": 0,
       "stationary": 299 
     }, 
     "humidity": { 
       "humidity": 29.847, 
        "temperature": 28.678 
     }, 
     "light": 250, 
     "pressure": { 
        "pressure": 1013.3518, 
        "temperature": 27.91 
     } 
   }, 
   "payloadId": "YTAp5BrQTDWN2EAIV7Fu", 
   "payloadType": "DATA", 
   "projectId": "f6IFRnCcKpVLoBNdUkyM", 
   "source": "p", 
   "timestamp": "2021-06-04T13:43:35.293000+00:00" 
}
```
## <span id="page-29-0"></span>**[Event data](#page-29-0)**

An example of what a request body can look like when an event from the portal is transmitted is shown below.

json

```
{ 
   "eventType": "DEVICE_UPDATED", 
   "integrationId": "gr2QznINzfolbWsBoT6B", 
   "organizationId": "q3FLvOBERo4WRnRBXdFk", 
   "payload": { 
     "changes": { 
      "name": \{ "new": "An example", 
         "old": null 
       } 
     }, 
     "deviceId": "D00124B001E219580" 
   }, 
   "payloadId": "T4AvsBg9T2Y5LpEPOCD6", 
   "payloadType": "EVENT", 
   "projectId": "44z92iTpbo2sDfirAATJ", 
   "timestamp": "2021-06-04T13:47:48.256000+00:00", 
   "userId": "5R94c5TaElfe97pCzPI5BxXRQdp1" 
}
```
## <span id="page-29-1"></span>**[Device orientation](#page-29-1)**

The axes provided by the accelerometer and magnetometer fields can be interpreted by the following picture.

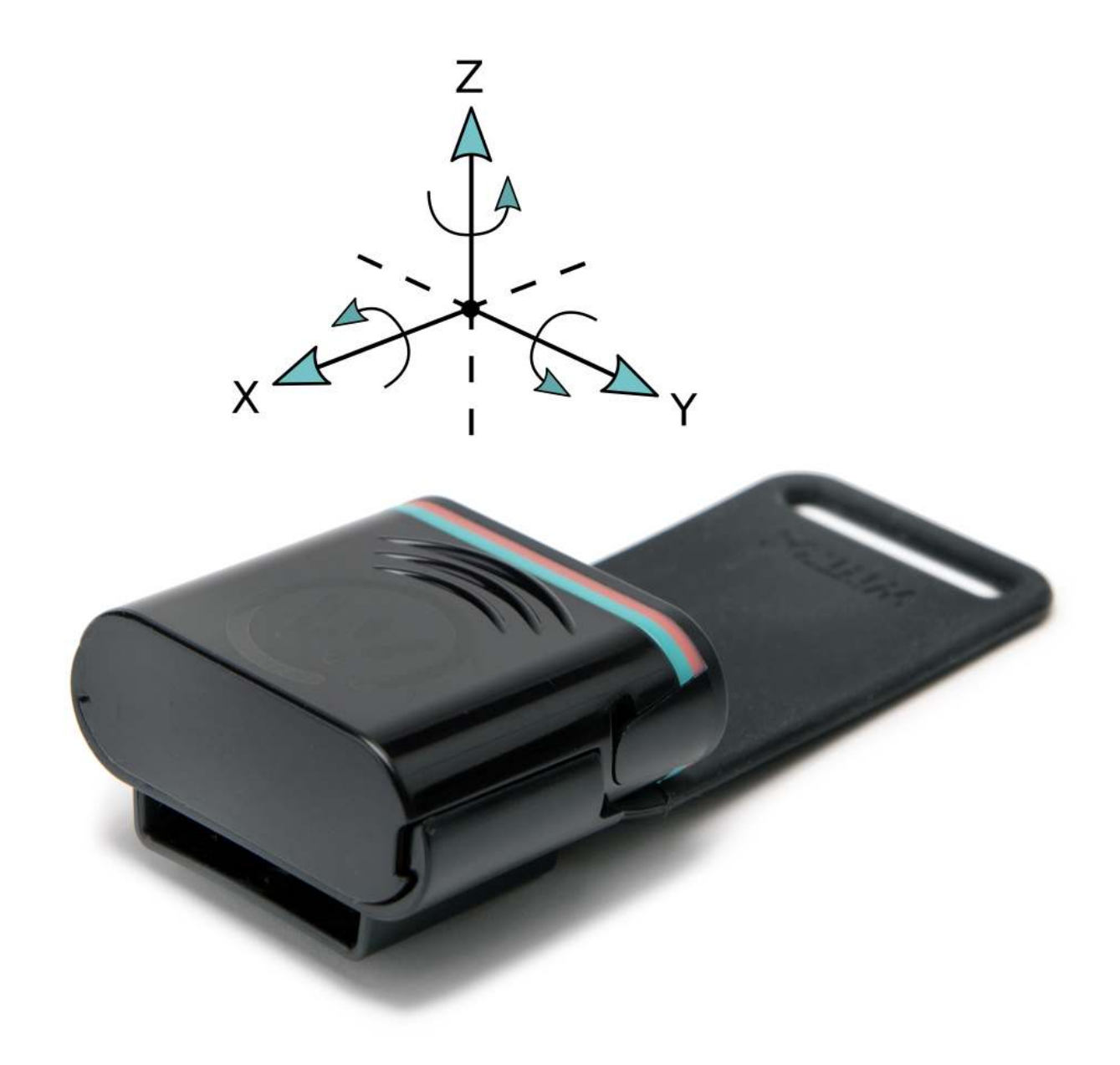

For example, if the TrakSense360 is lying like the picture shown above, the accelerometer should report a Z value of ~1 g, due to the floor pushing up on the TrakSense360 with a force matching the gravitational pull to the center of the earth.

# <span id="page-30-0"></span>**[Positioning your devices](#page-30-0)**

This guide will help you set up the system for positioning.

## <span id="page-30-1"></span>**[Setting up a system for positioning](#page-30-1)**

Following steps describe the set up process.

**Step 1.** Go to the Map tab and click the *Edit mode* button on the right-hand side.

**St ep 2.** Choose the Position Devices in the menu to the right and click the mesh-router you want to position in the menu to the left. Before you can place your mesh-router, you have to assign it to a floor level. If you have no need to distinguish between f loors, choose the def ault level 0. Once you have placed your meshrouter, you can always right click on it to change the associated f loor.

When the mesh-routers have appeared on the map, drag them to their true location. To ensure higher accuracy, it is recommended to use a drawing (e.g. a f loor plan of the site) as a layer on top of the map. Learn more about layers in the **[Map layers](#page-31-0)** section.

NOTE: All mesh-routers need to be placed on the map for the positioning algorithm to work. It is also import ant that the mesh-routers are deployed to cover the entire site where you want to **posit ion your TrakSense360, see Deployment guide.**

**Step 3.** TrakSense360 will show up on the map on their derived position in the configured time frame of the TrakSense360. Depending on the link quality between the TrakSense360 and its neighbors, the position will have varied accuracy, which is illustrated as circles around the TrakSense360 on the map. E.g. a large circle means low accuracy.

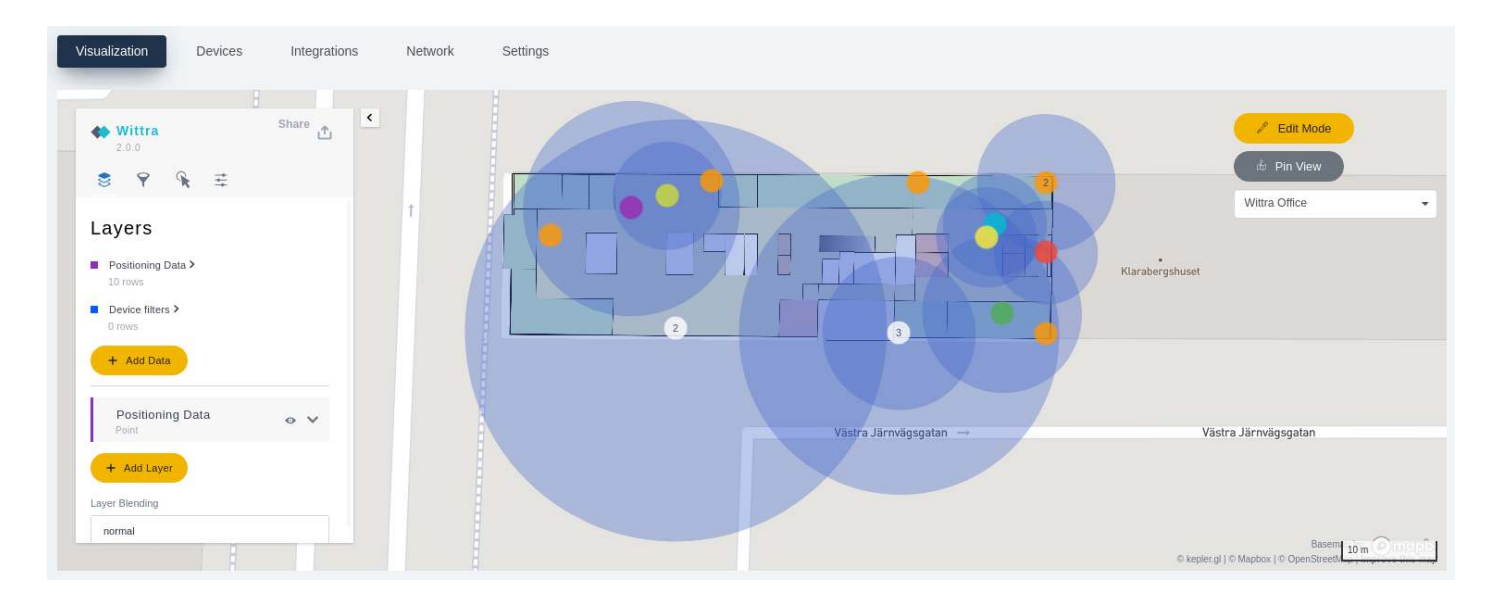

## <span id="page-31-0"></span>**[Map Layers](#page-31-0)**

**Step 1.** Under the Map tab click the *Edit mode* button on the right-hand side and select *Floors*.

Step 2. Choose the Floor where you want to add your floorplan to by clicking the Edit symbol. Click Select Floor Plan and upload a file of your floorplan or site drawing, in JPG or PNG format. Save the file by clicking Save.

NOTE: The floorplan has to have a known scale, so it can be fitted correctly on the map, as the **correct lat it ude and longit ude of t he mesh-rout ers are a vit al input t o t he posit ioning algorit hm.**

Step 3. Zoom into your site location on the map. Select your level on the left-hand side, and the floorplan will appear on the map. Drag and drop the corners to fit the map, and check so the scale is the same as the map scale, visible in the bottom right.

**St ep 4.** Click Exit Edit Mode on the right-hand side menu. Choose the Floor in the drop down menu labeled Select Floor.

# <span id="page-32-0"></span>**[Configure your system](#page-32-0)**

## <span id="page-32-1"></span>**[Devices](#page-32-1)**

You configure your devices by selecting the devices you want to configure under the the Devices tab and clicking Manage.

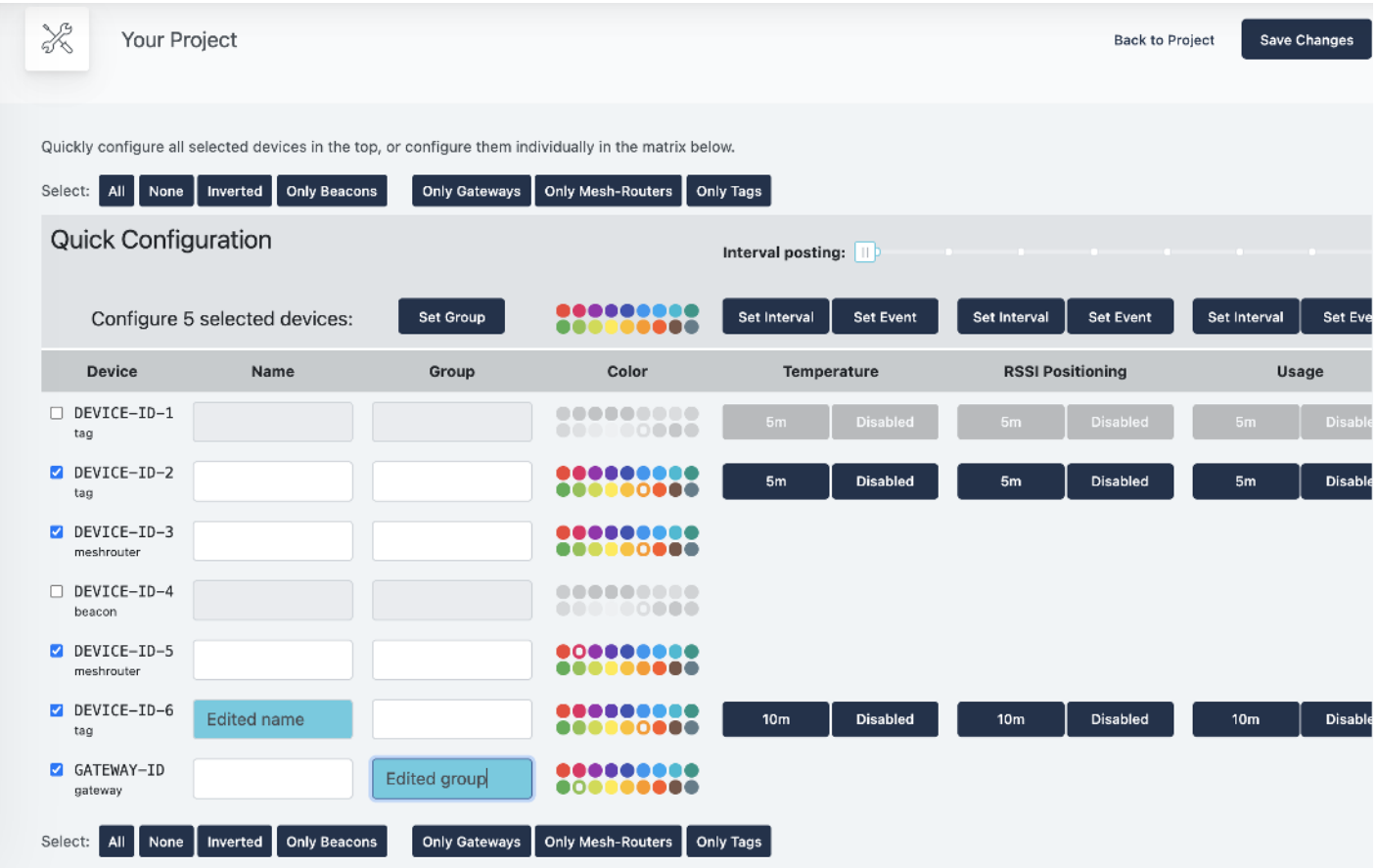

### <span id="page-32-2"></span>**[Gateway](#page-32-2)**

The gateway serves as a proxy for the data, passing it on from the network up to cloud. It is not a conf igurable device in the same sense as a mesh-router and a TrakSense360.

What you can configure is a Name for your gateway for easier identification, as well as a Group. A group can be used when filtering devices on the map in Visualization tab.

### <span id="page-33-0"></span>**[Mesh-Router](#page-33-0)**

The mesh-routers route data in the network and they are an instrumental part of positioning. If the meshrouters do not have a good connection between each other, the network will not perf orm as intended. To monitor the network connection, mesh-routers post the signal-strength (dB) and link quality of its neighbors.

There are two ways of setting a posting interval for a mesh-router. Under Settings, you can activate Intervalbased data and/or Event-based data posting.

- For interval-based data you set the posting interval by using the slider above.
- For event-based data you set the difference in signal-strength (dB) for what should count as an event. You also set the sampling interval (s) for an event.

**NOTE: The battery-lifetime and congestion likelihood is affected by how often you set the posting int erval.**

You can set a Name for your mesh-router for easier identification, as well as add your mesh-router to a Group. A group can be used when filtering devices on the map in Visualization tab.

### <span id="page-33-1"></span>**[TrakSense360](#page-33-1)**

The TrakSense360 posts sensor data up to the Wittra portal on a conf igurable interval.

There are two ways of setting a posting interval for a TrakSense360: Interval-based data and Event-based data posting. Event-based data is only applicable for Battery, Temperature, Network, and Usage (Moving/Stationary).

Under Settings for each sensor, you can activate Interval-based data and/or Event-based data posting.

- For interval-based data you set the posting interval for all sensors by using the slider under Sensor data posting interval.
- For event-based data you set a trigger for a specific event per sensor and set the sampling interval (s) for an event.

You can set a Name for your TrakSense360 for easier identification, as well as add your TrakSense360 to a Group. A group can be used when filtering devices on the map in Visualization tab.

#### <span id="page-33-2"></span>**[Data tab](#page-33-2)**

For each TrakSense360, you see all sensors' current values, and how it has changed between posts. We currently support the following sensors:

- Battery
- Temperature
- Usage (moving/stationary)
- Accelerometer
- Magnetometer

#### <span id="page-34-0"></span>**[Network tab](#page-34-0)**

For each TrakSense360, you can see a table of its closest neighbors and the signal strength between the TrakSense360 and its neighbor. The signal strength of a TrakSense360's neighbors affects the positioning functionality.

## <span id="page-34-1"></span>**[Settings](#page-34-1)**

You can configure your full system under the Settings tab in your project.

### <span id="page-34-2"></span>**[System version](#page-34-2)**

Here you can set your system's **Syst em version**. Once you have set your system version, an **aut omat ic** update is triggered and the TrakSense360 and mesh-routers will be automatically upgraded over 6LoWPAN. The automatic procedure may take up to 24 h, so to speed things up you can collect your devices and set them in Manual update mode, as described in **Manual Updat e**

### <span id="page-34-3"></span>**[Network settings](#page-34-3)**

Here you can set a PAN-ID for your network, if you want to connect two networks e.g. on two different sites. To setup roaming between two sites, they both neeed to have the same PAN-ID.

#### <span id="page-34-4"></span>**[Roaming](#page-34-4)**

You can enable roaming between two or more networks. Note that these networks should not be within range of each other. To enable roaming, f ollow these steps:

- 1. Copy the security.txt file from gateway B and replace the security.txt file in gateway A with this copy.
- 2. Change the PAN-ID of gateway A to the one of gateway B

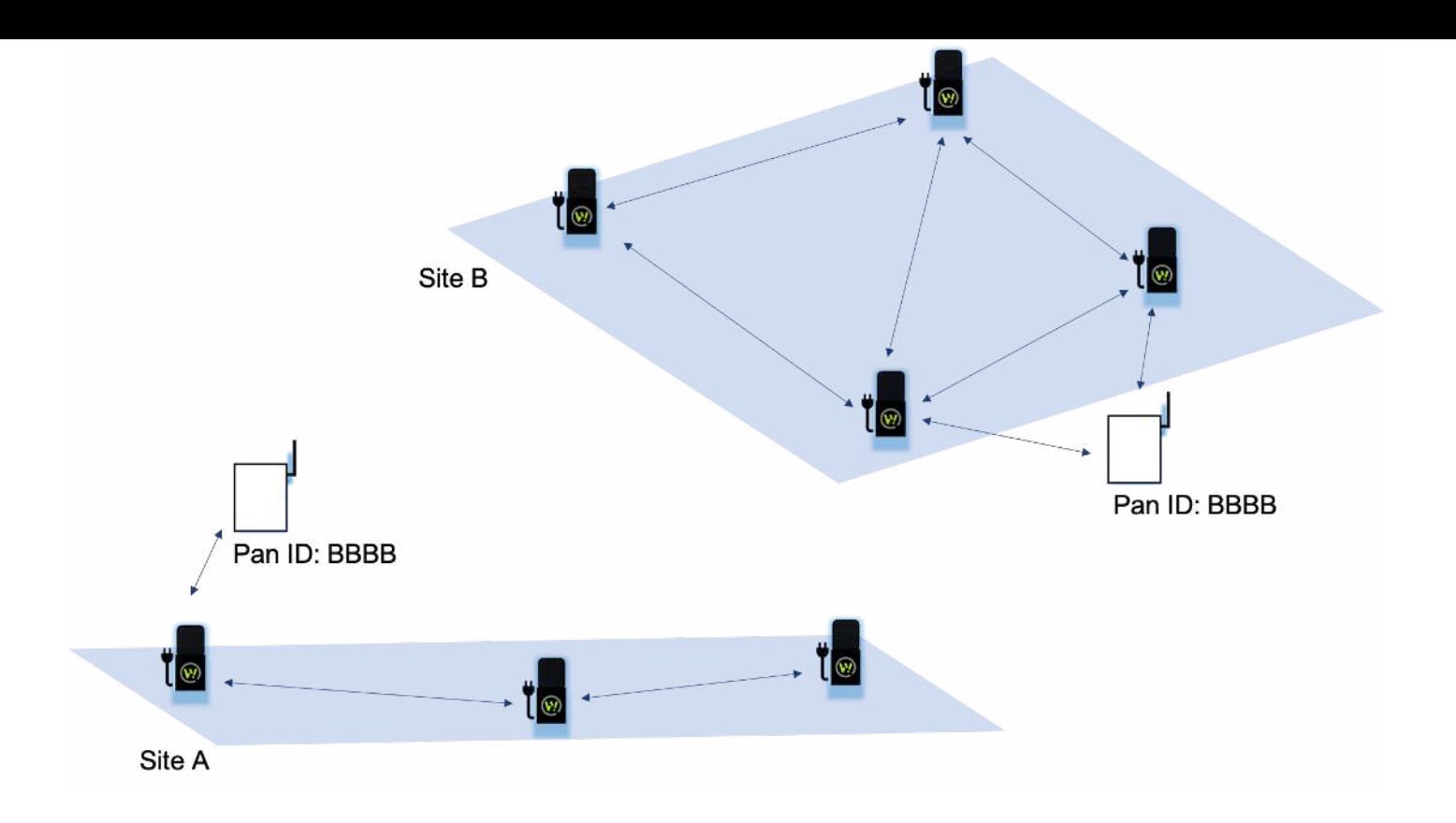

## <span id="page-35-0"></span>**[Re-naming project](#page-35-0)**

Here you can re-name your project.

### <span id="page-35-1"></span>**[Delete Project](#page-35-1)**

Here you can delete your project. Note that this step is permanent, and hence, f ollow the warnings caref ully.

## <span id="page-35-2"></span>**[Updating security settings](#page-35-2)**

We use a secure-by-design approach where we incorporate security from the early architecture design stage and throughout the evolution of the products. Read more about security measures employed in **Secure syst em**.

It's good practice to update security settings from time to time. Another reason could be to enable roaming between two sites, see more inf ormation on **Roaming**

## <span id="page-35-3"></span>**[Updating DTLS keys](#page-35-3)**

Follow these steps on the gateway.

1. Disconnect the 12 V Power Supply if it is connected.

2. Connect a USB-A to USB-C cable with the USB-A end into a computer and the USB-C end into the Gateway.

**WARNING! The Gateway cannot be powered by the 12 V Power Supply when connecting the USB-C** cable to the Raspberry Pi, because this can damage the USB port of the computer!

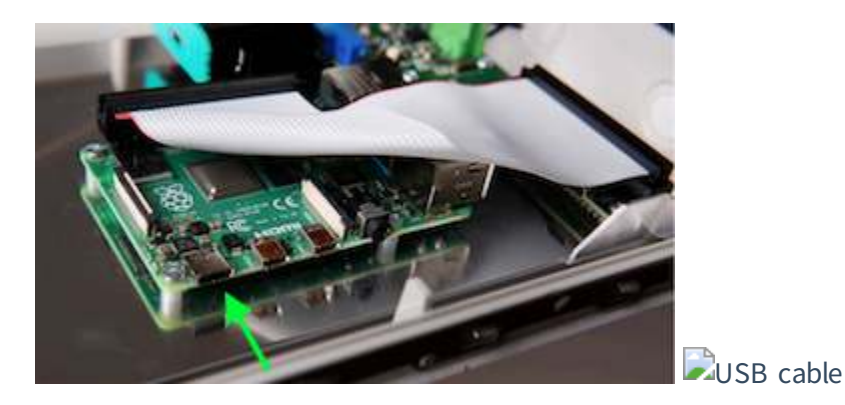

NOTE: You need to provide the USB-A to USB-C cable yourself.

NOTE: A USB-C to USB-C cable will not work according to raspberrypi.org. If the computer doesn't have a USB-A connection, you need to use a USB-C/USB-A adapter.

- 3. Wait for the gateway to boot. It can take up to 3 minutes.
- 4. A virtual USB f lash drive will be mounted and show up in the device list on your computer.
- 5. Open the USB flash drive, and open security.txt and follow the guidelines in the file.
- 6. Saf ely eject/unmount the virtual USB f lash drive.
- 7. Unplug the USB-A to USB-C cable.
- 8. Continue with **Power the Wittra Gateway**.
- 9. Collect all your devices and do a manual update. Follow the steps in **Manual updat e**

NOTE: You will need to manually update all the devices in the network for this change to take effect.

## <span id="page-36-0"></span>**[Troubleshooting](#page-36-0)**

Have an issue? Look here for support.

## <span id="page-36-1"></span>**[General](#page-36-1)**

### <span id="page-36-2"></span>**[Unboxing and Getting Started](#page-36-2)**

<span id="page-36-3"></span>**[My IoT Out of the Box is not working](#page-36-3)**

- 1. Look through this page to see if a more specif ic question matches the issue you have experienced.
- 2. See **[My Gat eway is not working](#page-40-0)**.
- 3. Ensure that all hardware looks intact. If not, please contact the supplier.

#### <span id="page-37-0"></span>**[Can I set up my sensor network outdoors?](#page-37-0)**

In short, yes. However, there are two main considerations for this:

- 1. It is only the TrakSense360 that is weatherproof. If you set up the gateway or the mesh-routers outdoors they need to be protected from different weather conditions, such as rain.
- 2. The gateway is a **t rust ed device**, which should be located where you have physical protection against malicious agents.

#### <span id="page-37-1"></span>**[Where do I find my batch token?](#page-37-1)**

The batch token is printed on a sticker inside your IoT Out of the Box, it should be visible after removing your Gateway from the kit.

#### <span id="page-37-2"></span>**[I do not have a power supply/power cable](#page-37-2)**

The devices require standard Micro-USB charging devices, see details in the respective device **dat asheet**. The hardware can be purchased from your Wittra hardware supplier or any supplier who offers a standard micro-USB charger that f ollows the requirements in the datasheet and Micro-USB standards.

#### <span id="page-37-3"></span>**[I don't have an USB-A to USB-C adapter](#page-37-3)**

The adapter can be purchased from any supplier offering the standard adapter according to the USB standards.

### <span id="page-37-4"></span>**[My IoT Out of the Box is missing parts](#page-37-4)**

Please contact the supplier from whom you purchased the "IOT OUT OF THE BOX".

#### <span id="page-37-5"></span>**[How many TrakSense360 and mesh-routers can I connect to the network](#page-37-5)**

Your subscription will state the number of devices you can connect to your network. The maximum number of mesh-routers are depending on the number of TrakSense360 and traffic in your network. Please contact **Wittra Customer Support** for further information and network dimensioning.

#### <span id="page-37-6"></span>**[My device does not blink when I am charging it](#page-37-6)**

When external power is detected, the device blinks once. It will slowly pulse while charging, then stop as soon as the battery is full. If a device never blinks even when connecting power, try resetting it. If it still does not work, it probably means the internal battery is broken, and the device needs replacement. You are welcome to contact our **cust omer support**.

### <span id="page-38-0"></span>**[Other Issues](#page-38-0)**

#### <span id="page-38-1"></span>**[I can't find a solution to my problem](#page-38-1)**

If you cannot find the solution to the problem(s) you are experiencing you can contact our **customer support**.

#### <span id="page-38-2"></span>**[How do I contact customer support?](#page-38-2)**

The email address to our customer support is **support @wittra.se**. Also, you can find more information on the **support page**.

#### <span id="page-38-3"></span>**[I would like to buy more TrakSense360, gateways and mesh-routers](#page-38-3)**

Please contact your Wittra hardware supplier for additional sales.

#### <span id="page-38-4"></span>**[I would like to return my IoT Out of the Box](#page-38-4)**

Please contact your supplier from whom you purchased the "IOT OUT OF THE BOX".

#### <span id="page-38-5"></span>**[I would like to return my gateway](#page-38-5)**

Please contact your supplier from whom you purchased the gateway.

#### <span id="page-38-6"></span>**[I would like to return my mesh-router](#page-38-6)**

Please contact your supplier from whom you purchased the mesh-router.

#### <span id="page-38-7"></span>**[I would like to return my TrakSense360](#page-38-7)**

Please contact your supplier from whom you purchased the TrakSense360.

#### <span id="page-38-8"></span>**[I have lost my release key for the USB connector cover protection](#page-38-8)**

Please contact your Wittra hardware supplier for additional sales.

## <span id="page-39-0"></span>**[Gateway](#page-39-0)**

## <span id="page-39-1"></span>**[Unboxing and Getting Started](#page-39-1)**

#### <span id="page-39-2"></span>**[How do I install a new Gateway?](#page-39-2)**

Please have a look at the **Set-up your Wittra Gateway section** in the **Getting started guide**.

#### <span id="page-39-3"></span>**[I can't open my Gateway](#page-39-3)**

The Gateway is opened by pushing the two side locks upwards. These can be found on the underside of the gateway (marked by two green arrows in the picture below). Note that the right side lock can only be fastened on the right side and the left side lock can only be fastened on the left side.

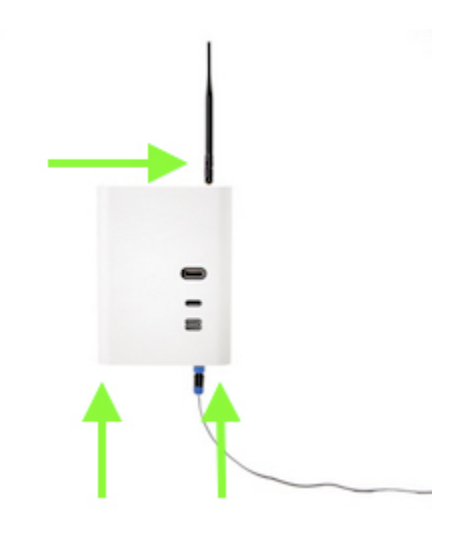

#### <span id="page-39-4"></span>**[How do I see if my Gateway is working?](#page-39-4)**

In the **Wittra portal**, navigate to the project for which you have registered the gateway. Once in the project view, you can see a list of gateways on the left-hand side. You should now be able to locate your gateway ID in the list. If the gateway's status shows up as green it is working.

If you have not yet registered the gateway, go to the **Wittra portal** and follow the registration instructions. [If you have registered the gateway but it is not in the list of gateways on the portal, please see section](#page-40-0) **My gat eway is not working**.

### <span id="page-39-5"></span>**[Why is the gateway blinking?](#page-39-5)**

The gateway starts blinking to indicate when it is updating. There are two blinking patterns:

- A blue LED will blink during the gateway system's update process.
- A red LED will blink during the border router's update process.

#### <span id="page-40-1"></span>**[Why is my Gateway communicating with connman.net?](#page-40-1)**

**[ConnMan](https://wiki.archlinux.org/title/ConnMan)** is a connection manager used by the Gateway to maintain Internet connectivity. The Gateway is expected to initiate traffic to connman.net. If this traffic is blacklisted by your firewall, you can safely whitelist the website.

#### <span id="page-40-0"></span>**[My Gateway is not working](#page-40-0)**

If you have a gateway that is **not** visible on the portal go to part 1, otherwise go directly to part 2.

#### <span id="page-40-2"></span>Part 1. Gateway is offline in portal

Please start by opening the gateway casing and check that the power LED on the Raspberry Pi shows a steady red and that the motherboard's (the board on which the border router is mounted) LED shows a steady green. If not please check that all cables are plugged in correctly and that the gateway is powered up.

If you got the gateway powered up, please proceed with the steps below.

The green LED on the Raspberry Pi itself indicates the network connection state. First check that the green LED on the Raspberry Pi itself is lit a solid green, which indicates that the Raspberry Pi has been able to connect to your LAN and the Internet.

If the LED is not a steady green light this might indicate that something is wrong with the LAN itself. Otherwise it could indicate that the gateway can connect to the LAN, but is not able to connect to the Internet.

This table depicts the two LED indicators of the Raspberry Pi:

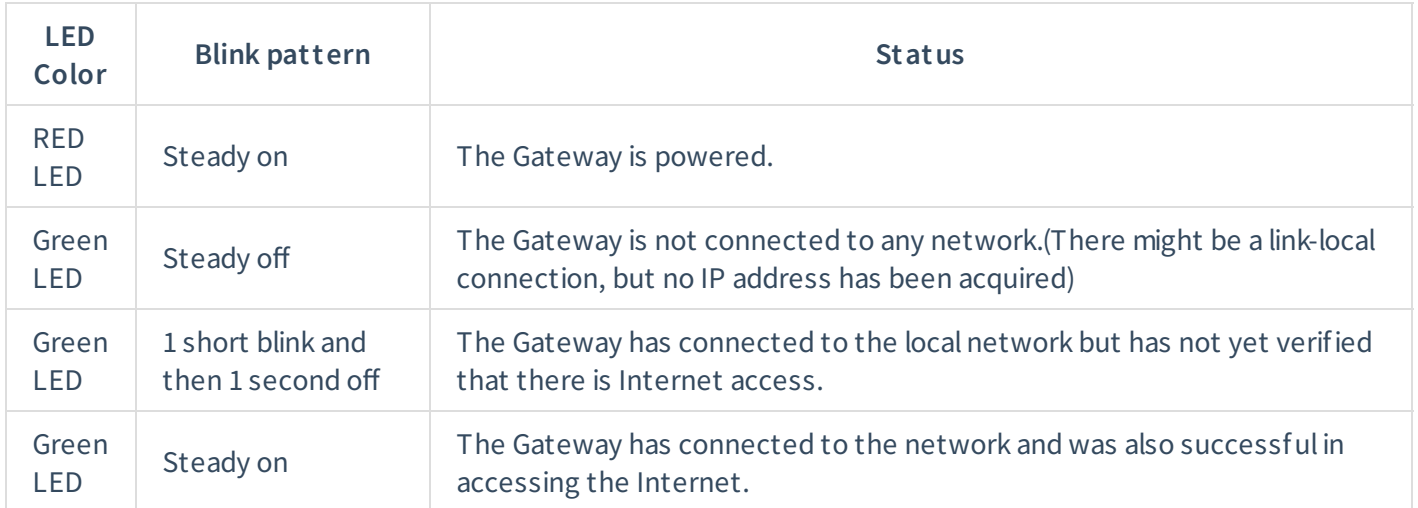

After having verified that the Raspberry Pi is able to connect to the LAN and the Internet, try restarting your gateway to see if the error disappears and that the gateway shows up on the Wittra portal with status green (online).

If the gateway still does not appear online in the portal the problem can be that port 443 is blocked on your network. In this case the physical LED would still indicate that the gateway can connect to the network, but some services on the gateway can not connect to Wittra's cloud services as this requires port 443 to be open for outgoing TCP traffic.

If that does not help, please revisit the setup instructions in the **Getting started documentation** and verify that you have set up the Internet connection correctly.

#### <span id="page-41-0"></span>**[Part 2. Gateway is online in portal but is not working correctly](#page-41-0)**

If the Gateway is online on the Wittra portal it means it has been set up correctly to the Internet. First try and restart your gateway to see if the error disappears.

If that is not the case, please try and update the gateway on the **Wittra portal**.

If the gateway still is not working, try to perf orm the update procedure again.

## <span id="page-41-1"></span>**[Configuration and Settings](#page-41-1)**

#### <span id="page-41-2"></span>**[How do I connect my Gateway to my router via an Ethernet cable?](#page-41-2)**

Please look in the **Setup an Internet connection** section of the **Getting started** documentation.

# <span id="page-41-3"></span>**[Mesh-Router and Positioning Beacon](#page-41-3)**

### <span id="page-41-4"></span>**[General](#page-41-4)**

### <span id="page-41-5"></span>**[How do I charge my mesh-router or positioning beacon?](#page-41-5)**

The device could be charged using a standard Micro-USB charger but should always be deployed and installed using fixed power.

#### <span id="page-41-6"></span>**[How do I see when my device is fully charged?](#page-41-6)**

When charging, your device's LED will pulse slowly. Once the battery is fully charged, the LED will turn off. When plugging external power, if the battery is already full, the LED will blink twice before turning off.

#### <span id="page-41-7"></span>**[I need to reset my device](#page-41-7)**

The mesh-router and positioning beacon are reset the same way as a **[TrakSense360](#page-43-0)**.

## <span id="page-42-0"></span>**[Mounting and Attaching](#page-42-0)**

#### <span id="page-42-1"></span>**[Can I use my mesh-router or positioning beacon in cold climate](#page-42-1)**

The temperature ranges for mesh-router and positioning beacon specified in the mesh-router **datasheet** 

#### <span id="page-42-2"></span>**[Do I need to protect my mesh-router and positioning beacon in heavy rain?](#page-42-2)**

The mesh-router and positioning beacon should not be exposed to heavy rain. If you are mounting your device outdoors, please set it up under rain cover, e.g. under the eaves of a building.

## <span id="page-42-3"></span>**[Upgrade and Updates](#page-42-3)**

#### <span id="page-42-4"></span>After an update of the mesh-router, the mesh-router is not working

Please allow some time to pass after an update to allow the mesh-router to come back online. It might be the case that other devices in the mesh network have not f inished updating yet. Please also ensure that the mesh-router is plugged into a power source.

If the problem persists after other mesh-routers are online with the same version, try using your OTG adapter to reboot the device close to a mesh-router which is showing up as online in the portal.

If the device still is not coming online, try to perf orm the update procedure again.

# <span id="page-42-5"></span>**[TrakSense360](#page-42-5)**

### <span id="page-42-6"></span>**[General](#page-42-6)**

#### <span id="page-42-7"></span>**[How do I charge my TrakSense360?](#page-42-7)**

Remove the USB connector cover protection using the included release key tool. This will expose the micro-USB charging port. To charge, plug in the included USB charger using a micro-USB cable.

#### <span id="page-42-8"></span>**[My TrakSense360 doesn't seem to charge](#page-42-8)**

[If the TrakSense360 is not indicating a](#page-43-0) **charge pattern** and is not posting data, try to reset the **TrakSense360** using the OTG adapter.

If the problem persists, please contact the support of your supplier from whom you purchased the TrakSense360.

#### <span id="page-43-1"></span>**[How do I see when a TrakSense360 is fully charged?](#page-43-1)**

When charging, your TrakSense360 will blink slowly. The LED will be on for three seconds, then off for three seconds, and so on. Once the battery is full, the LED will stop blinking in this pattern.

#### <span id="page-43-0"></span>**[I need to reset my TrakSense360](#page-43-0)**

Use the OTG adapter included in the kit to plug into the micro USB connector at the top of the device, you should see two quick blinks which indicate that the device has rebooted and the OTG adapter can be unplugged.

#### <span id="page-43-2"></span>**[Do I need to protect my TrakSense360 in heavy rain?](#page-43-2)**

Your TrakSense360 is designed for full exposure to all types of weather. Just ensure that the USB connector cover is properly attached.

## <span id="page-43-3"></span>**[Configuration and Settings](#page-43-3)**

### <span id="page-43-4"></span>**[Can I change the interval when the TrakSense360 is sending data?](#page-43-4)**

Yes, in the **Wittra portal**, it is possible to set the update interval for each sensor and TrakSense360.

## <span id="page-43-5"></span>**[Upgrade and Update](#page-43-5)**

### <span id="page-43-6"></span>**[I need to update my TrakSense360](#page-43-6)**

When a TrakSense360 needs an update its version will be marked in orange in the Wittra portal, at the top of the project page the **Updat e devices** button will take you through the update wizard.

### <span id="page-43-7"></span>After an update of the TrakSense360, the TrakSense360 is not working

Please allow some time to pass after an update to allow the TrakSense360 to come back online. It might be the case that other devices in the mesh network have not f inished updating yet. Please also ensure that the TrakSense360 has a sufficient battery charge.

If the problem persists after other mesh-routers and TrakSense360 are online with the same version, try using your OTG adapter to reboot the device close to a mesh-router which is showing up as online in the portal.

If the device still is not coming online, try to perform the update procedure again.

# <span id="page-44-0"></span>**[API](#page-44-0)**

## <span id="page-44-1"></span>**[General](#page-44-1)**

#### <span id="page-44-2"></span>**[Where do I set my Webhook address?](#page-44-2)**

Please look at **Register an integration** for information on how to register a Webhook.

### <span id="page-44-3"></span>**[The Webhook is not working](#page-44-3)**

Make sure that the Webhook server is reachable from the internet, i.e. that no firewall blocks incoming TCP traffic on the port used by the server. Take a look at our **[examples](https://github.com/wittra/examples)** on how to set up a test Webhook server.

### <span id="page-44-4"></span>**[What is the format of the streamed sensor data?](#page-44-4)**

Please look at **Data payload** for more information regarding the payload in the data stream.

### <span id="page-44-5"></span>**[What type of sensor data do I receive?](#page-44-5)**

Please look at **Sensor data** for more information regarding the sensor data in the data stream.

### <span id="page-44-6"></span>**[Where do I find examples of what applications and services I can build?](#page-44-6)**

There are examples and accompanying documentation available in Wittra's **[examples Git Hub reposit ory](https://github.com/wittra/examples)**.

### <span id="page-44-7"></span>**[Can I have more than one integration/Webhook?](#page-44-7)**

Yes, you can add multiple integrations to your project. Note that the same data will be sent to all integrations. This can be useful if you want your data to go into multiple existing systems.

# <span id="page-44-8"></span>**[Datasheets](#page-44-8)**

Datasheets for Wittra Products are available for download in PDF format using the links below.

- Wittra IoT Out of the Box
- **Wittra TrakSense360**
- **[Wit t ra Mesh-Rout er](https://www.wittra.se/download.php?document=2021/08/WITTRA-MESH-ROUTER-AB.pdf)**
- **Wittra Gateway**

# <span id="page-44-9"></span>**[Release Notes](#page-44-9)**

## <span id="page-45-0"></span>**[14 January 2022](#page-45-0)**

### <span id="page-45-1"></span>**[Portal Version 6.0.4](#page-45-1)**

- Improved support for external sensor.
- $\bullet$ Removal of accuracy indicator on the map.
- Support for adding devices using QR code and adding multiple devices to projects.  $\bullet$
- Bug fixes.

### <span id="page-45-2"></span>**[System Version 5.3.1](#page-45-2)**

- Time-of -Flight positioning.
- $\bullet$ Improved security of release pipelines.
- Improved network scalability and positioning.

## <span id="page-45-3"></span>**[5 November 2021](#page-45-3)**

### <span id="page-45-4"></span>**[Portal Version 6.0.0](#page-45-4)**

- Improved Cumulocity integration.
- Bug fixes.

## <span id="page-45-5"></span>**[System Version 5.2.1](#page-45-5)**

- Improved manual and automatic update procedures.
- Improved network scalability.  $\bullet$
- Improved gateway stability.

## <span id="page-45-6"></span>**[10 September 2021](#page-45-6)**

## <span id="page-45-7"></span>**[System Version 5.1.0](#page-45-7)**

- Improved network scalability and positioning accuracy.
- Event-based data posting is now supported in the LPTH click-on sensor.
- New gateway internal controlling services.
- Gateway positioning algorithm updates.  $\bullet$
- Fixed a bug where devices would fetch configurations more often than expected.

• Various bug fixes.

### <span id="page-46-0"></span>**[Portal Version 5.1.0](#page-46-0)**

- $\bullet$ Better email validation before inviting users to join the organization or project.
- Stricter validation for names when creating an organization or project.
- 'Subscription' is split into two views 'Active Subscription' and 'Switch Tier'.
- Show the owner of the organization along with the email-id under User Access.
- Option to select/deselect all the permissions at once under User Access.
- Added integration examples to enhance Software Integrator's experience.
- Various bug fixes.

## <span id="page-46-1"></span>**[16 July 2021](#page-46-1)**

### <span id="page-46-2"></span>**[System Version 5.0.0](#page-46-2)**

- Support for clip-on hardware.
- Improvements to the WIPE (positioning) algorithm.
- Improvements to the automatic update process for increased efficiency.
- The gateway reports its IP addresses to the cloud service.
- Improved network performance by optimizing radio usage.
- Improved proximity and RSSI probing and responses.

### <span id="page-46-3"></span>**[Portal Version 5.0.0](#page-46-3)**

- Support for clip-on hardware.
- Possibility to integrate a project in the portal with Cumulocity.
- New table with network link quality data.
- Possibility to move devices between projects.
- Bug fixes.

## <span id="page-47-0"></span>**[4 June 2021](#page-47-0)**

## <span id="page-47-1"></span>**[System Version 4.1.0](#page-47-1)**

- Introduced RSSI-based 3D positioning of TrakSense360.
- The internal logic in the proximity feature has been improved.

## <span id="page-47-2"></span>**[Portal Version 4.10.0](#page-47-2)**

- Support for managing floors in the map, to facilitate 3D positioning of TrakSense360.
- When adding, changing or removing devices, events are propagated to the integrations of the project in question.
- Increased responsiveness and other improvements to the device list in the project view.  $\bullet$
- Improved list of neighbors in the device drawer.
- Devices can no longer be configured in the device drawer. To configure a device, go to the Manage devices view in the project.

## <span id="page-47-3"></span>**[18 May 2021](#page-47-3)**

### <span id="page-47-4"></span>**[System Version 4.0.0](#page-47-4)**

Please note that this is a new major version. If you upgrade to this version, you need to upgrade all devices in the IoT network, and not just a subset of them. The update needs to be performed manually.

- New logging functionality in the gateway, to allow for easier troubleshooting and customer support.  $\bullet$
- Improved security through increased entropy in the DTLS keys.
- The border router capacity size is now increased to support up to 500 devices in a network.
- Gateways can now be rebooted remotely.
- The functionality of the LED has changed. When a device is connected to a charger, the LED will pulse if the device is charging or be steady ON if the device is fully charged. When a device is not connected to a charger, the LED will be off.
- Data from adjacent Wittra networks will now be filtered out.
- Improved the joining procedure for networks that are populated by many mesh-routers.
- Multiple bug fixes to increase long-term network stability, scalability and battery lifetime.

## <span id="page-48-0"></span>**[12 May 2021](#page-48-0)**

### <span id="page-48-1"></span>**[Portal Version 4.9.0](#page-48-1)**

- New price model.  $\bullet$
- Possibility to configure all your devices in just a few clicks. This is accessible from the Manage button in the device list of a project.
- Improved responsiveness and overall speed when navigating in organizations and projects.
- Storage of historical device data.
- Possibility to set permissions users that have been invited to organizations, even if they haven't responded to the invitation.
- Improved views for users with mobile devices or narrow windows.
- Bug fixes.

## <span id="page-48-2"></span>**[18 March 2021](#page-48-2)**

### <span id="page-48-3"></span>**[System Version 3.4.0](#page-48-3)**

- The calculation that limits a device from sending too much data now takes the region (Europe or North America) into account.
- Increased the size of each data block when sending firmware to devices, resulting in faster automatic  $\bullet$ updates.
- Adjusted timings when the device is joining a network to save battery power.
- Fixed a bug that caused the gyroscope to report too small values.
- Fixed a bug when devices posts data that could previously cause the device to run out of free memory.
- The initialization sequence for each device has been refactored for improved stability.
- Various bug fixes.
- Cloud config automatically propagates to GW services.
- Gateways can now update up to three devices simultaneously, in Manual Update Mode.  $\bullet$
- New version of Tunslip6 for the border-router in the gateway.  $\bullet$
- Gateway contains software license information in the file system.
- Various bug fixes.

### <span id="page-49-0"></span>**[Portal Version 4.6.1](#page-49-0)**

- Possible to see why a device has rebooted in the in detailed view of a service.  $\bullet$
- These release notes are now present in the home page of the portal, as well as in the documentation.
- Users that are added to an organisation are now only invited, and not directly added.
- Some columns/cells in the device table have had descriptions added, visible when hovering above them.  $\bullet$
- Possibility to upgrade and downgrade between subscription tiers.  $\bullet$
- $\bullet$ Each project is now tied to a specif ic region; Europe or North America.
- Clarifications in the modal for performing manual firmware updates.  $\bullet$
- Clarifications when changing the system version for a project.
- Possibility to edit the name of a project.  $\bullet$
- Added a column with timestamps indicating when a device was started (uptime).
- Improved and extended documentation.
- Many bug fixes.

### <span id="page-49-1"></span>**[1 March 2021](#page-49-1)**

### <span id="page-49-2"></span>**[System Version 3.3.0](#page-49-2)**

- Improved Manual Update OAD procedure.
- Bug fixes in security chip.
- Minor changes to the HW PIN driver.  $\bullet$
- The network traffic through the border router is now monitored, and if the region specific regulations are exceeded it will turn off radio traffic. (This previously existed only on TrakSense360 and MRs.)
- $\bullet$ Several improvements to RSSI proximity, to achieve higher accuracy and f aster responsiveness.
- Fixed an issue where devices would be unable to transmit.  $\bullet$
- If a device is put into Manual Update Mode when there is an automatic update running, the device will no longer boot back into the old application.

### <span id="page-50-0"></span>**[Portal Version 4.4.2](#page-50-0)**

- Editing the PAN ID of a network is now done in the project settings view.  $\bullet$
- Improved the map view when many devices are at located close to each other.
- Several bug fixes.

## <span id="page-50-1"></span>**[12 February 2021](#page-50-1)**

### <span id="page-50-2"></span>**[System Version 3.2.0](#page-50-2)**

- TPM bug fixed in mb-watchdogd on the gateway.
- Several improvements have been done to ensure network stability.

### <span id="page-50-3"></span>**[Portal Version 4.3.0](#page-50-3)**

- New flow for manually updating device firmware.
- $\bullet$ Refined network deployment tool.
- Possibility to leave organizations.

## <span id="page-50-4"></span>**[28 January 2021](#page-50-4)**

### <span id="page-51-0"></span>**[Portal Version 4.1.1](#page-51-0)**

- Optimization of realtime data propagated to the portal
- Minor bug fixes
- Performance update to the data fetching in the portal

## <span id="page-51-1"></span>**[22 January 2021](#page-51-1)**

## <span id="page-51-2"></span>**[System Version 3.1.0](#page-51-2)**

Please note that this is a new major version. If you upgrade to this version, you need to upgrade all devices in the IoT network, and not just a subset of them.

- Introduced experimental support for geographical positioning of TrakSense360. This is built upon RSSI values f rom TrakSense360 and mesh-routers, and requires no additional hardware.
- Introduced support for Frequency Hopping, which removes the need to set a specific frequency for the Sub-GHz network, between TrakSense360, mesh-routers and gateways. This increases reliability as well as throughput, allowing for larger networks to be built and more data to be sent.
- TrakSense360 now post battery information, with an expected remaining percentage.
- Now supports greater distance 6LoWPAN updates over the Wittra network
- When upgrading firmware automatically, the estimated time until completion is now sent by the devices that are being updated.
- COAP stability enhancements w.r.t. reconnection and timeout
- TrakSense360 now post a heartbeat message every five minutes.
- TrakSense360 now post the total transmission (TX) time.
- The underlying operating system for TrakSense360 and mesh-routers has been changed to TI-RTOS.
- Radio usage for each device is now reported to the cloud portal.  $\bullet$
- Temperature and battery data can now be received in the cloud portal as event-based data. The conf iguration is done in the portal.
- Devices now report their uptime for the duration that they have been on.

### <span id="page-51-3"></span>**[Portal Version 4.0.3](#page-51-3)**

- The portal has been reworked in its entirety. With the new portal, you will get crucial inf ormation about your Wittra IoT devices with fewer clicks, and it is easier to get an overview of your Wittra system.
- It is now possible to put labels on devices, allowing to group devices e.g. in the same building or on the same floor.
- It is now possible to upload image layers on top of the map, e.g. custom blueprints of a building.
- True position of gateways and mesh-routers can be set in the map for a project.
- The portal displays battery information received from the TrakSense360.
- If the location of a TrakSense360 has been measured with the af orementioned experimental RSSI-based positioning, it will show up in the new Visualization tab, in the view for a project in the portal.
- The portal is now event-driven in the sense that both changes and new data are now instantaneously displayed.
- Automatic update of the system is now available. With one click, all devices in a project can now be automatically updated within 24-hours.
- It is possible to choose any supported system version for a project, instead of only the latest.
- Deployment tool. A graph showing the relationship between the components in a Wittra IoT network. Deployment tool
- Permissions have been added on an organization level. It is now possible to restrict or grant users permissions to certain views and actions in the portal.

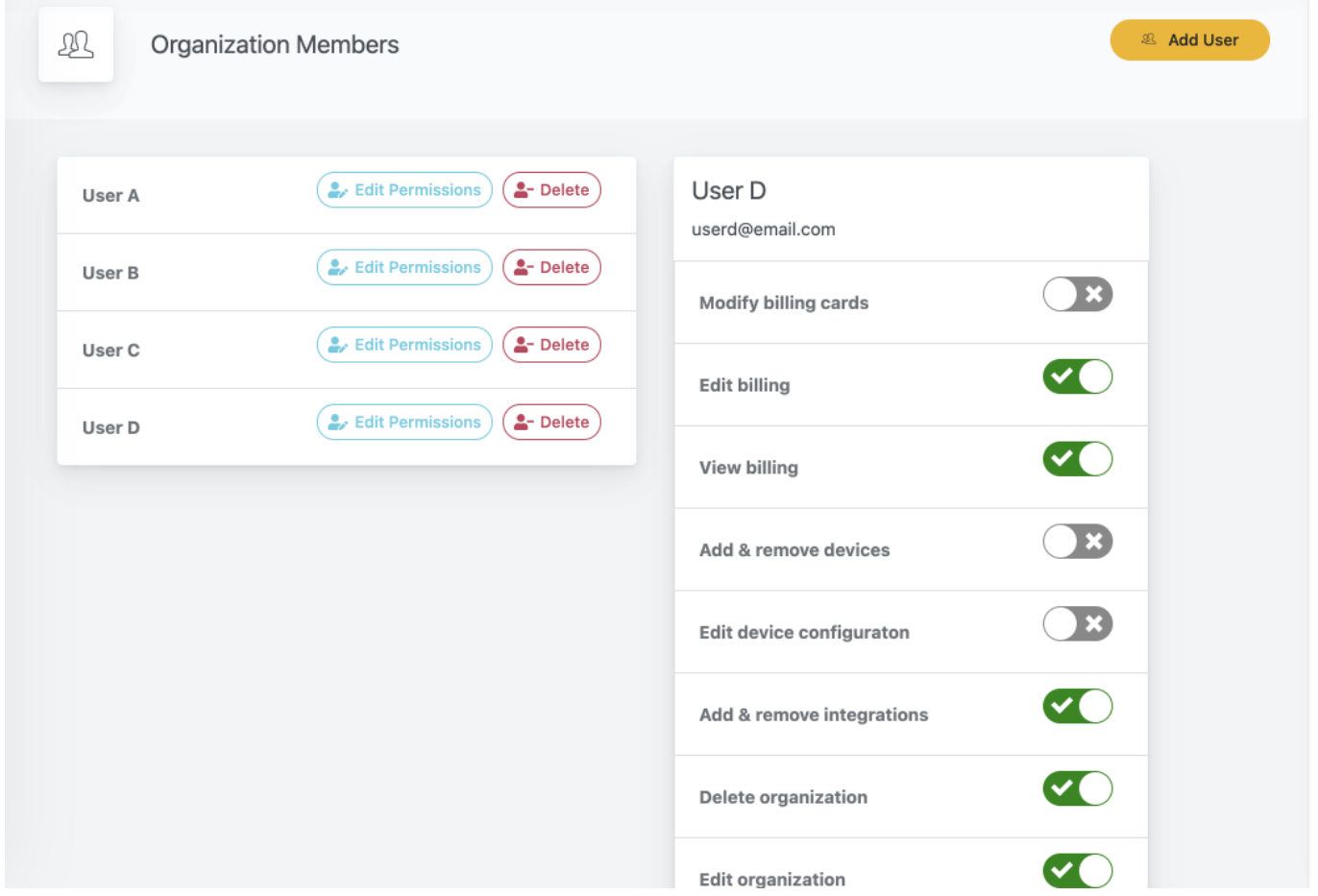

- In the portal, Data Endpoints have been renamed to Integrations.
- It is possible to configure devices to report data only when changes happen (event-based), in addition to reporting at fixed intervals.
- There is an option to configure multiple devices at the same time.
- New payment system:
	- <sup>o</sup> A dedicated Billing page with all billing information. **Billing**
	- o You can now add one or several payment cards to your organization and choose from which card Wittra will charge at the end of the month.
	- Pay outstanding bills directly in the portal.

## <span id="page-53-0"></span>**[Support](#page-53-0)**

If you are having issues getting started with the Wittra IoT Solution, check out our getting started guide If you cannot find your solution there, we also encourage you to look through the **Troubleshooting** section. You're also welcome to contact us at **support@wittra.se** for further assistance.

Wittra also offers technical support plans and service packages to help our customers get the most out of the Wittra products. If you are interested in more inf ormation about support plans and service packages, please contact **support@wittra.se**.

## <span id="page-54-0"></span>**[Hardware support](#page-54-0)**

If you have issues with your hardware please check out the **Troubleshoot ing** section. If there would be any hardware failure please use the **Warranty Claims Checklist** to verify any hardware failure. In the case of hardware failure please check the **Wittra Claims Process** for Warrant Handling as guidelines on how to move forward with your hardware issues.

The initial step of the process is to apply for a claim template and Return Material Authorization (RMA) number f rom Wittra. The claim is to be made via **[support @wit t ra.se](mailto:support@wittra.se)**

**Import ant ! Mark email as "Request for RMA number "**

# <span id="page-54-1"></span>**[Legal](#page-54-1)**

Legal documents about Wittra's products and service, as well as compliance and operating information.

## <span id="page-54-2"></span>**[Regulatory Compliance and Safety Information](#page-54-2)**

Responsible party: Wittra Networks AB Contact: **[support @wit t ra.se](mailto:support@wittra.se)**

### <span id="page-54-3"></span>**[Gateway](#page-54-3)**

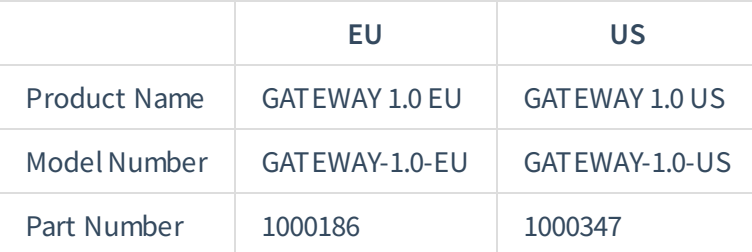

#### **WARNING Gateway**

Changes or modifications to this unit not expressly approved by the party responsible for compliance could void the user's authority to operate the equipment.

This product shall only be connected to the external power supply provided by Wittra, rated at 5V **DC, and a maximum current of 1500 – 2000 mA.**

**This product should not be used wit hin 20 cm of t he body.**

#### <span id="page-54-4"></span>**[Instructions for safe use](#page-54-4)**

To avoid malf unction or damage to your Gateway please observe the f ollowing: Keep the device away f rom water, f ire, humidity or hot environments.

Do **not** expose it to exaggerated heat or cold, the Gateway is designed for reliable operation at normal ambient room temperatures.

Do **not** attempt to disassemble, repair or modif y the device.

Do **not** use a damaged charger or USB cable to charge the device.

Do **not** use any other chargers than those recommended.

Do **not** use the device where wireless device are not allowed.

Do **not** disassemble, crush, puncture, short external contacts, or dispose of the battery in fire or water.

Take care whilst handling the Gateway to avoid mechanical damage or discharge that might cause electrical damage.

### <span id="page-55-0"></span>**[Border Router](#page-55-0)**

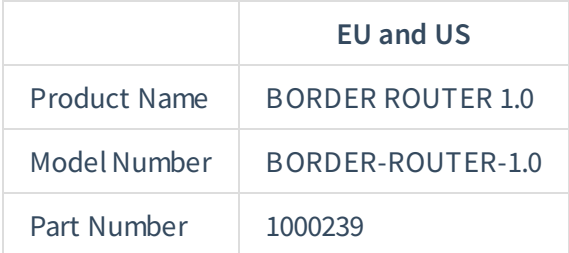

#### **WARNING Border Router**

Changes or modifications to this unit not expressly approved by the party responsible for compliance could void the user's authority to operate the equipment.

This product shall only be connected to an external power via the Gateway.

This product should not be operated at temperatures below -10 or over +60 Degrees Celsius.

### <span id="page-55-1"></span>**[Instructions for safe use](#page-55-1)**

To avoid malf unction or damage to your Border Router please observe the f ollowing:

Keep the device away f rom water, f ire, humidity or hot environments.

Do **not** attempt to disassemble, repair or modif y the device.

Do **not** use a damaged charger or USB cable to charge the device.

Do **not** use any other chargers than those recommended.

Do **not** use the device where wireless device are not allowed.

Do **not** disassemble, crush, puncture, short external contacts, or dispose of the battery in fire or water.

Do not expose it to exaggerated heat or cold, the Border Router is designed for reliable operation at temperatures ranging from -10 to +60 Degrees Celsius.

Do **not** attempt to remove or otherwise separate the device f rom the casing, this might cause mechanical or electrical damage to the product.

Do **not** remove the Border Router from the inside of the Gateway, this will cause the whole Network to go down and might also damage the Gateway and/or Border Router.

Take care whilst handling to avoid mechanical damage.

### <span id="page-56-0"></span>**[TrakSense360](#page-56-0)**

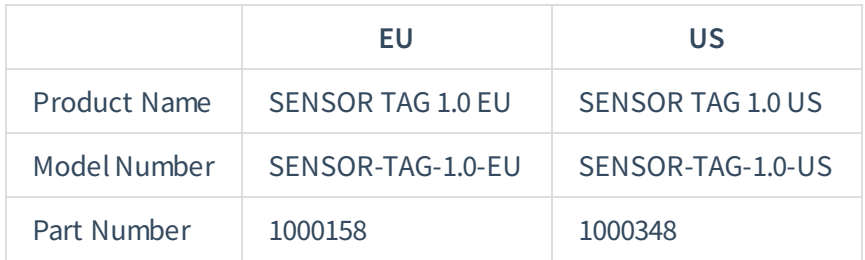

#### **WARNING TrakSense360**

Changes or modifications to this unit not expressly approved by the party responsible for compliance could void the user's authority to operate the equipment.

This product shall only be connected to an external power supply rated at 5 V DC, and minimum **current of 100 mA. Any ext ernal power supply used wit h t he TrakSense360 shall comply wit h relevant regulat ions and st andards applicable in t he count ry of int ended use.**

This product is only deemed wat erproof according to IP67 if the protection cover to the microUSB **charger is on.**

This product should not be operated at temperatures below -10 or over +60 Degrees Celsius.

#### <span id="page-56-1"></span>**[Instructions for safe use](#page-56-1)**

To avoid malf unction or damage to your TrakSense360 please observe the f ollowing:

Keep the device away from water, fire, humidity or hot environments.

Do **not** attempt to disassemble, repair or modif y the device.

Do **not** use a damaged charger or USB cable to charge the device.

Do **not** use any other chargers than those recommended.

Do **not** use the device where wireless device are not allowed.

Do **not** disassemble, crush, puncture, short external contacts, or dispose of the battery in fire or water.

Do **not** expose it to water, moisture or place on a conductive surf ace whilst in operation when the protection cover is off.

Do **not** expose it to exaggerated heat or cold, the TrakSense360 is designed f or reliable operation at temperatures ranging f rom -10 to +60 Degrees Celsius.

Do **not** charge the battery at temperatures outside of room temperature between +10 to +45 Degrees Celsius.

Do **not** attempt to remove or otherwise separate the device f rom the casing, this might cause mechanical or electrical damage to the product.

Take care whilst handling to avoid mechanical damage.

### <span id="page-56-2"></span>**[Mesh-Router](#page-56-2)**

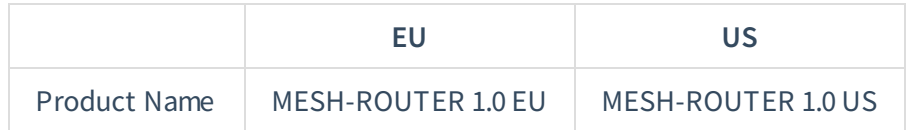

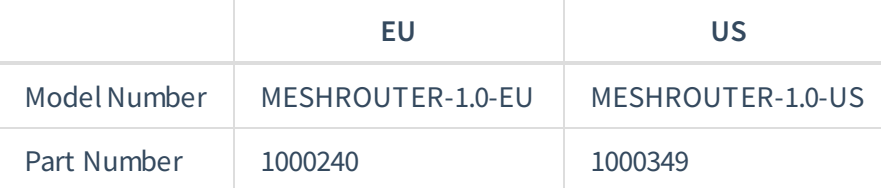

#### **WARNING Mesh-Router**

Changes or modifications to this unit not expressly approved by the party responsible for compliance could void the user's authority to operate the equipment.

This product shall only be connected to an external power supply rated at 5 V DC, and minimum current of 100 mA. Any external power supply used with the Mesh-Router shall comply with relevant **regulat ions and st andards applicable in t he count ry of int ended use.**

This product is only deemed wat erproof according to IP67 if the protection cover to the microUSB **charger is on.**

This product should not be operated at temperatures below -10 or over +60 Degrees Celsius.

#### <span id="page-57-0"></span>**[Instructions for safe use](#page-57-0)**

To avoid malf unction or damage to your Mesh-Router please observe the f ollowing:

Keep the device away f rom water, f ire, humidity or hot environments.

Do **not** attempt to disassemble, repair or modif y the device.

Do **not** use a damaged charger or USB cable to charge the device.

Do **not** use any other chargers than those recommended.

Do **not** use the device where wireless device are not allowed.

Do **not** disassemble, crush, puncture, short external contacts, or dispose of the battery in fire or water.

Do **not** expose it to water, moisture or place on a conductive surf ace whilst in operation when the protection cover is off.

Do **not** expose it to exaggerated heat or cold, the Mesh-Router is designed for reliable operation at temperatures ranging f rom -10 to +60 Degrees Celsius.

Do **not** charge the battery at temperatures outside of room temperature between +10 to +45 Degrees Celsius.

Do **not** attempt to remove or otherwise separate the device f rom the casing, this might cause mechanical or electrical damage to the product.

Take care whilst handling to avoid mechanical damage.

## <span id="page-57-1"></span>**[Compliance Information](#page-57-1)**

This equipment complies with the relevant provisions of the ROHS Directive for the European Union.

This equipment is in conformity with the protection requirements of Directive 2014/53/EU (RED) on the harmonisation of the laws of the Member States.

This equipment has been tested and found to comply with the limits for a Class B digital device, pursuant to Part 15 of the FCC Rules.

Industry Canada Class B Emission Compliance Statement:

RSS-Gen & RSS-247 statement:

This equipment complies with Industry Canada licence-exempt RSS standard(s). Operation is subject to the following two conditions: (1) this device may not cause interference, and (2) this device must accept any interf erence, including interf erence that may cause undesired operation of the device.

ISED Radiation Exposure Statement:

This equipment complies with Industry Canada RSS-102 and Safety Code 6 radiation exposure limits set forth for an uncontrolled environment.

### <span id="page-58-0"></span>**[WEEE Directive Statement for the European Union](#page-58-0)**

In Common with all Electronic and Electrical products the devices should not be disposed of in household waste. Alternative arrangements may apply in other jurisdictions.

### <span id="page-58-1"></span>**[Warnings](#page-58-1)**

This equipment has been tested and found to comply with the limits for a Class B digital device, pursuant to Part 15 of the FCC Rules. These limits are designed to provide reasonable protection against harmf ul interference in a residential installation. This equipment generates, uses and can radiate radio frequency energy and, if not installed and used in accordance with the instructions, may cause harmf ul interf erence to radio communications.

However, there is no guarantee that interference will not occur in a particular installation. If this equipment does cause harmf ul interf erence to radio or television reception, which can be determined by turning the equipment off and on, the user is encouraged to try to correct the interference by one or more of the f ollowing measures:

- Reorient or relocate the receiving antenna.
- Increase the separation between the equipment and receiver.
- Connect the equipment into an outlet on a circuit different from that to which the receiver is connected.
- Consult the dealer or an experienced radio/TV technician for help.

This device complies with Part 15 of the FCC Rules. Operation is subject to the f ollowing two conditions: (1) this device may not cause harmful interference, and (2) this device must accept any interference received, including interference that may cause undesired operation.

Shielded Ethernet cable must be used with this unit to ensure compliance with the Class B FCC limits.

## <span id="page-59-0"></span>**[Terms of Service](#page-59-0)**

Describes the rules you agree to when using our service.

Check out the Wittra **Terms of Service (https://www.wittra.se/terms-of-service)**.

## <span id="page-59-1"></span>**[Privacy Policy](#page-59-1)**

Explains what information we collect and why as well as how we use it.

Check out the Wittra **[Privacy Policy \(ht t ps://www.wit t ra.se/privacy-policy\)](https://www.wittra.se/privacy-policy/)**.

## <span id="page-59-2"></span>**[Legal Notice](#page-59-2)**

Check out the Wittra Legal Notice (https://www.wittra.se/legal-notice).

## <span id="page-59-3"></span>**[Licenses](#page-59-3)**

Check out the list of **Third party licenses (https://docs.wittra.se/#/licenses)** used.

© 2019. Wittra © 2021.